# **Dell UltraSharp 43 4K USB C monitor** Uputstvo za korišćenje

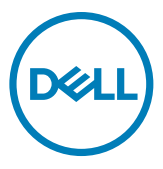

- **NAPOMENA: NAPOMENA označava važne informacije koje vam pomažu da bolje koristite svoj računar.**
- **OPREZ: OPREZ označava potencijalno oštećenje hardvera ili gubitak podataka ako se ne slede uputstva.**
- **UPOZORENJE: UPOZORENJE označava potencijalno oštećenje imovine, ličnu povredu ili smrt.**

**Autorsko pravo © 2019-2020 Dell Inc. ili njene podređene kompanije. Sva prava zadržana.** Dell, EMC i drugi žigovi su žigovi kompanije Dell Inc. ili njegovih podređenih kompanija. Drugi žigovi mogu biti žigovi njihovih odgovarajućih vlasnika.

2020 – 11

Rev. A02

# Sadržaj

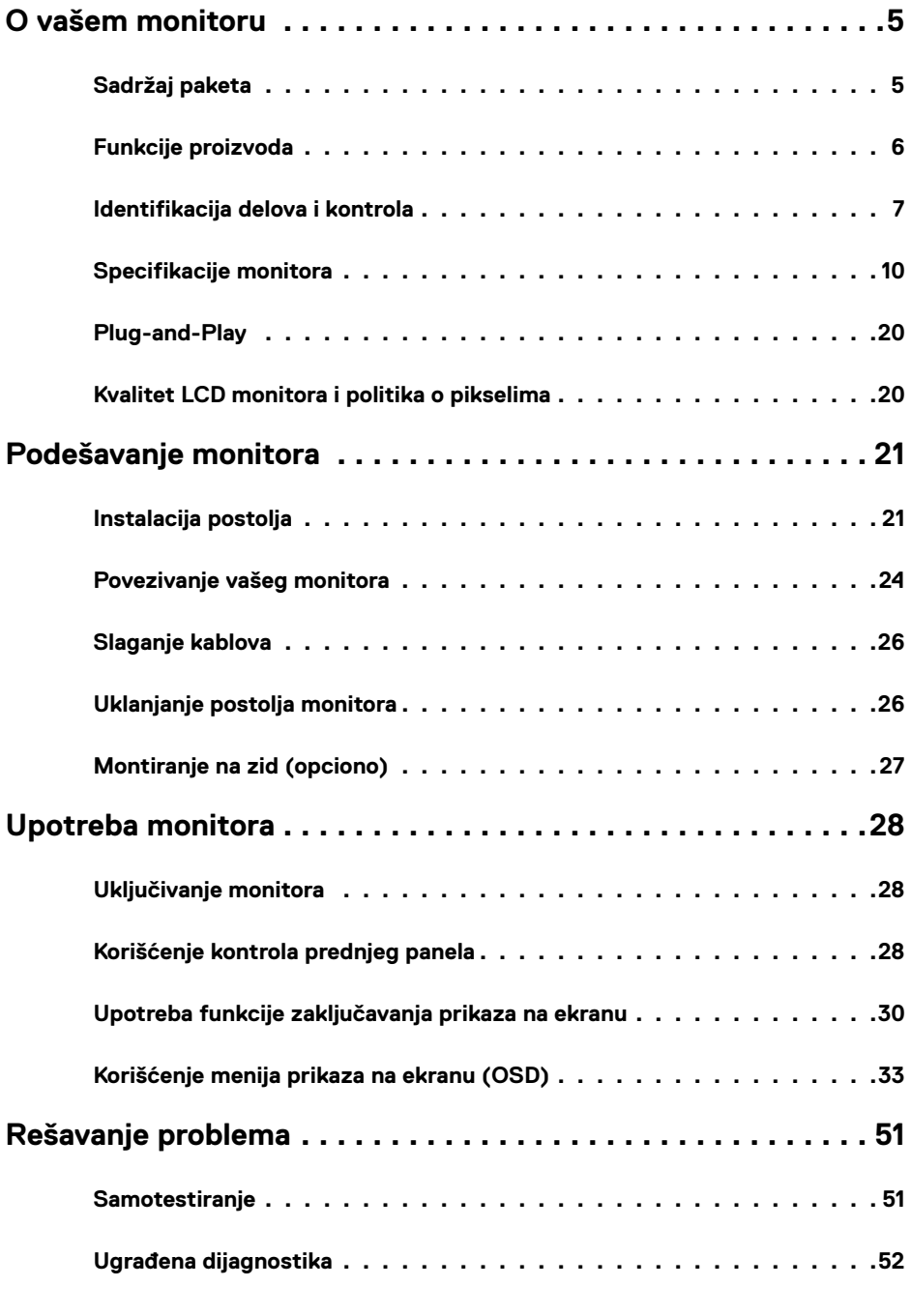

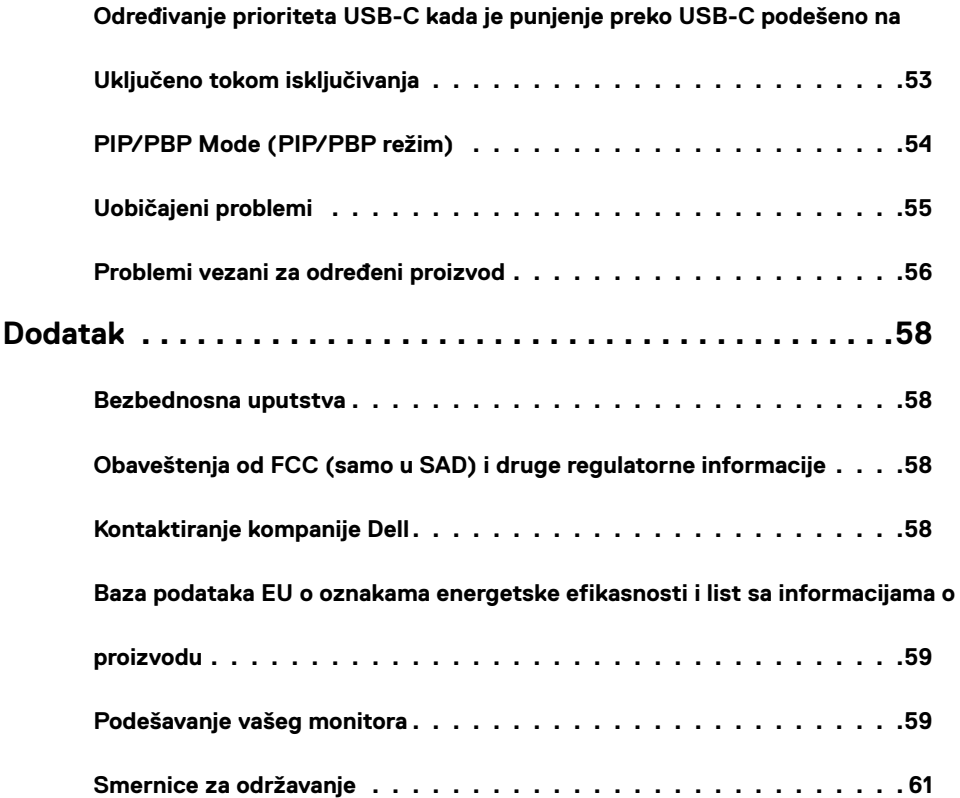

## **Sadržaj paketa**

<span id="page-4-0"></span>

Uz vaš monitor se isporučuju komponente prikazane u nastavku. Proverite da li ste dobili sve komponente i [obratite se kompaniji Dell](#page-57-1) ako nešto nedostaje.

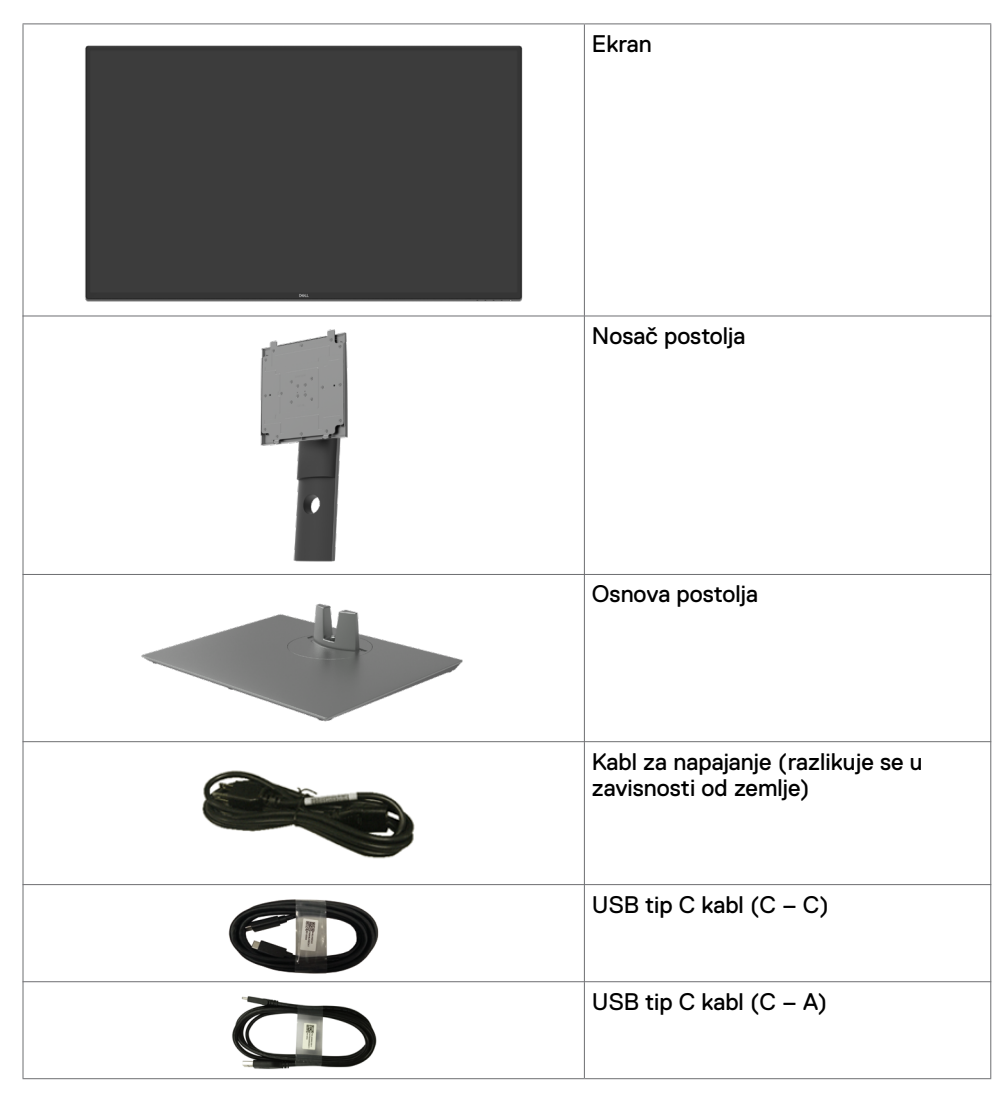

<span id="page-5-0"></span>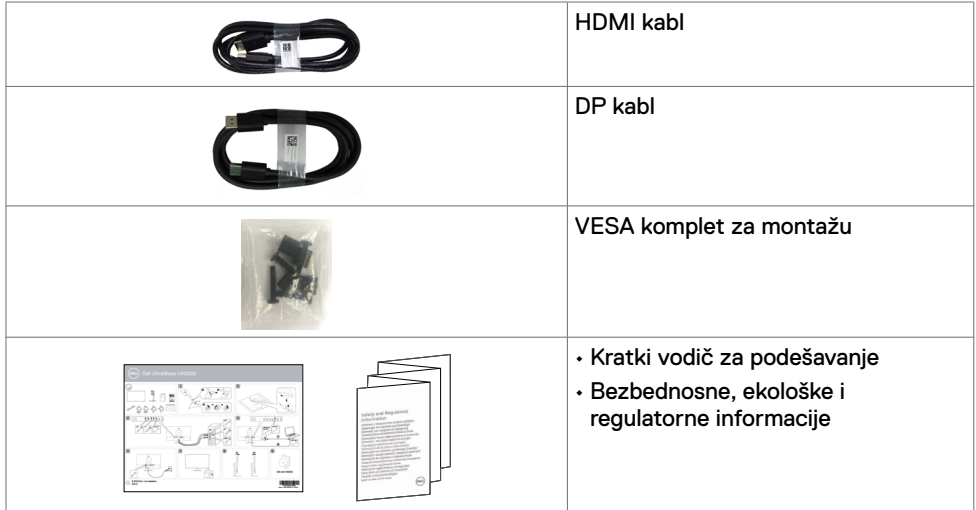

### **Funkcije proizvoda**

**Dell UltraSharp U4320Q** monitor sa ravnim ekranom ima aktivnu matricu, tankoslojni tranzistor (TFT), displej sa tečnim kristalima (LCD) i LED pozadinsko osvetljenje. Funkcije monitora uključuju:

- Ekran aktivne površine od 107,975 cm (42,51 in.) (izmereno po dijagonali), rezoluciju od 3840 x 2160 (16:9) i podršku za niže rezolucije na punom ekranu.
- Široke uglove gledanja sa 96% sRGB boje.
- Mogućnosti podešavanja nagiba, okretanja i visine.
- Ugrađeni zvučnici (2x 8W) od strane New Sunlink-a.
- Uklonjivo postolje i otvore za montiranje po standardu Video elektronskog udruženja (VESA™) 100 mm i 200 mm za fleksibilna rešenja montaže.
- Ultra tanki okvir umanjuje razmak zbog okvira u konfiguraciji sa više monitora, što ima za rezultat lakše podešavanje i elegantno iskustvo gledanja.
- Velike mogućnosti digitalnog povezivanja pomoću HDMI i DP konektora pomažu da vaš monitor bude relevantan i u budućnosti.
- Jedan USB tip C konektor za napajanje kompatibilnog notebook računara tokom prijema video signala.
- "Plug and play" mogućnost ako je vaš sistem podržava.
- Podešavanja pomoću prikaza na ekranu (OSD) za jednostavno podešavanje i optimizaciju ekrana.
- Zaključavanje tastera za napajanje i prikaza na ekranu.
- Prorez za bezbednosnu bravu.
- ≤ 0,3 W u Režimu pripravnosti.
- Optimizuje udobnost pri gledanju korišćenjem ekrana bez treperenja.

 **NAPOMENA:**Mogući dugoročni efekti plavog svetla koje emituje monitor mogu da dovedu do oštećenja vida, uključujući zamor očiju ili digitalno naprezanje očiju. Funkcija ComfortView je dizajnirana tako da smanji količinu plavog svetla koje emituje monitor u cilju optimalne udobnosti pri gledanju.

## <span id="page-6-0"></span>**Identifikacija delova i kontrola**

#### **Pogled spreda**

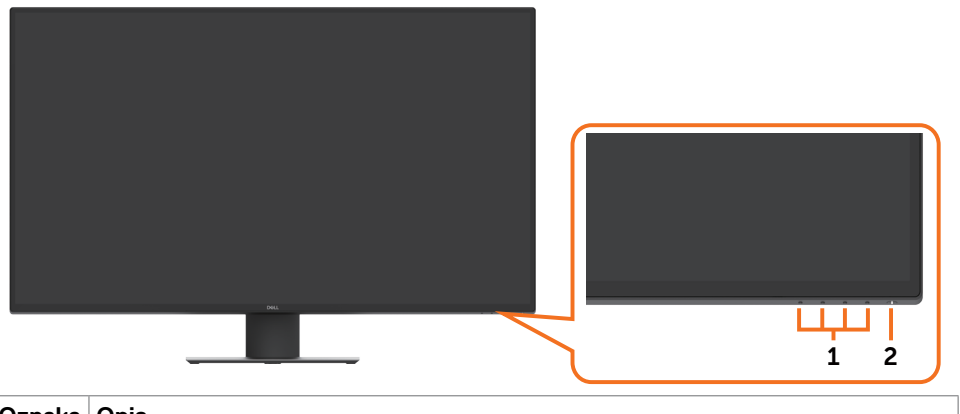

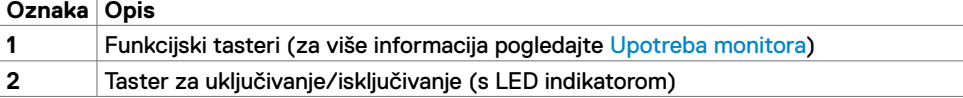

#### **Pogled sa zadnje strane**

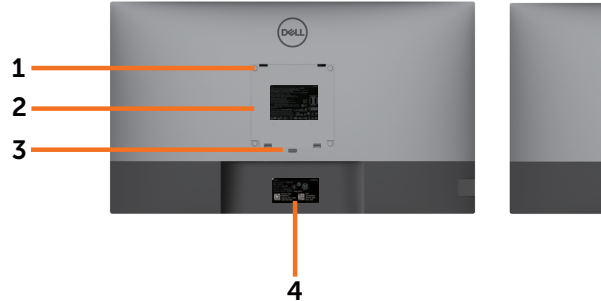

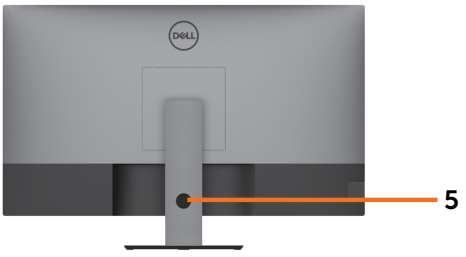

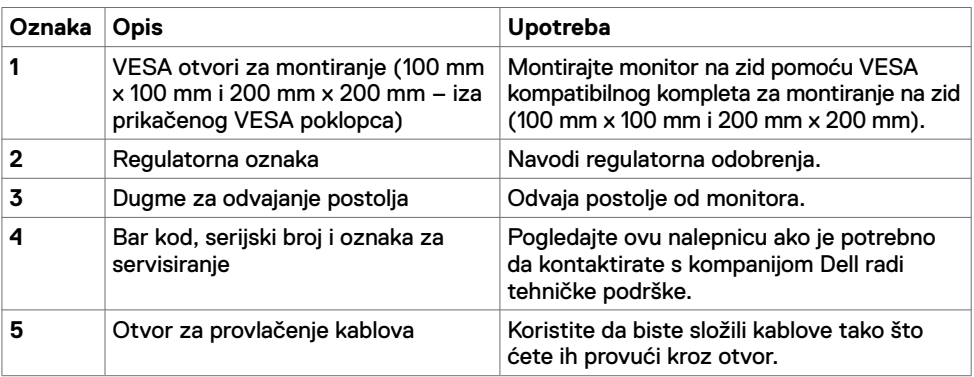

## **Bočni pogled**

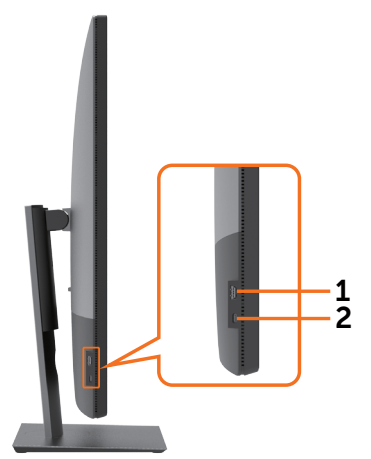

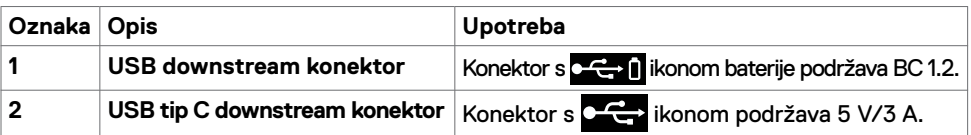

## **Pogled odozdo**

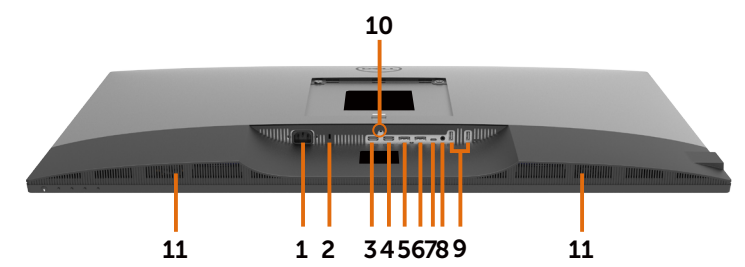

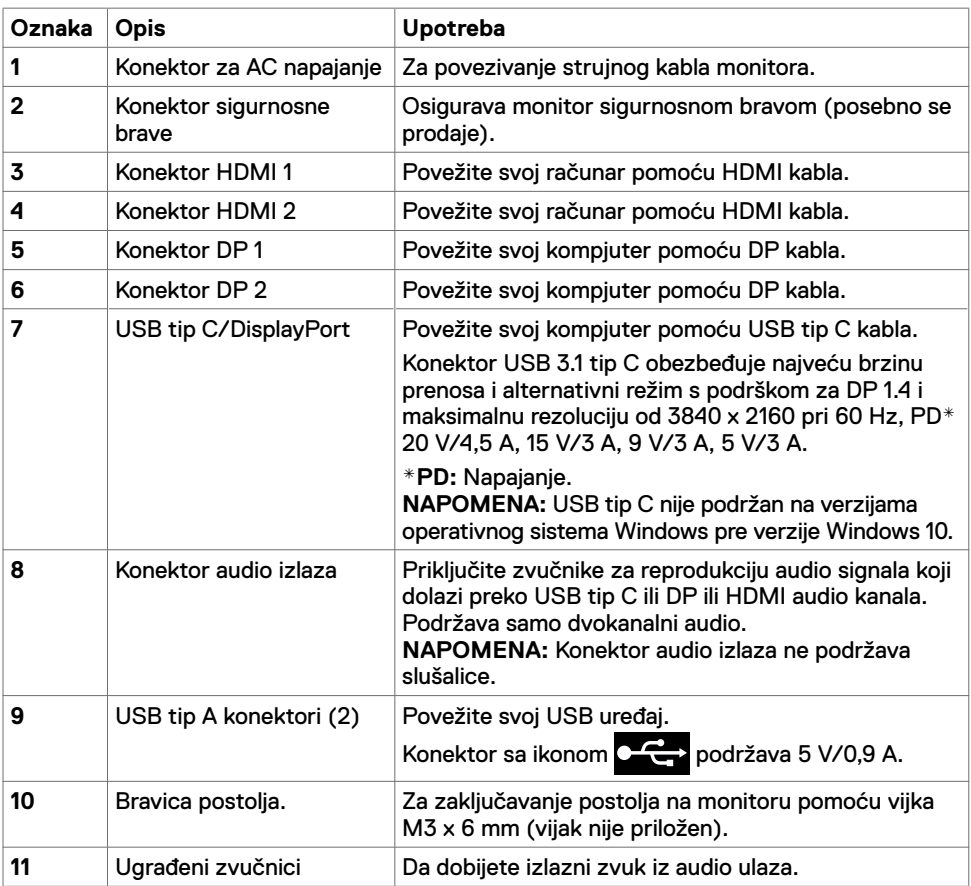

## <span id="page-9-1"></span><span id="page-9-0"></span>**Specifikacije monitora**

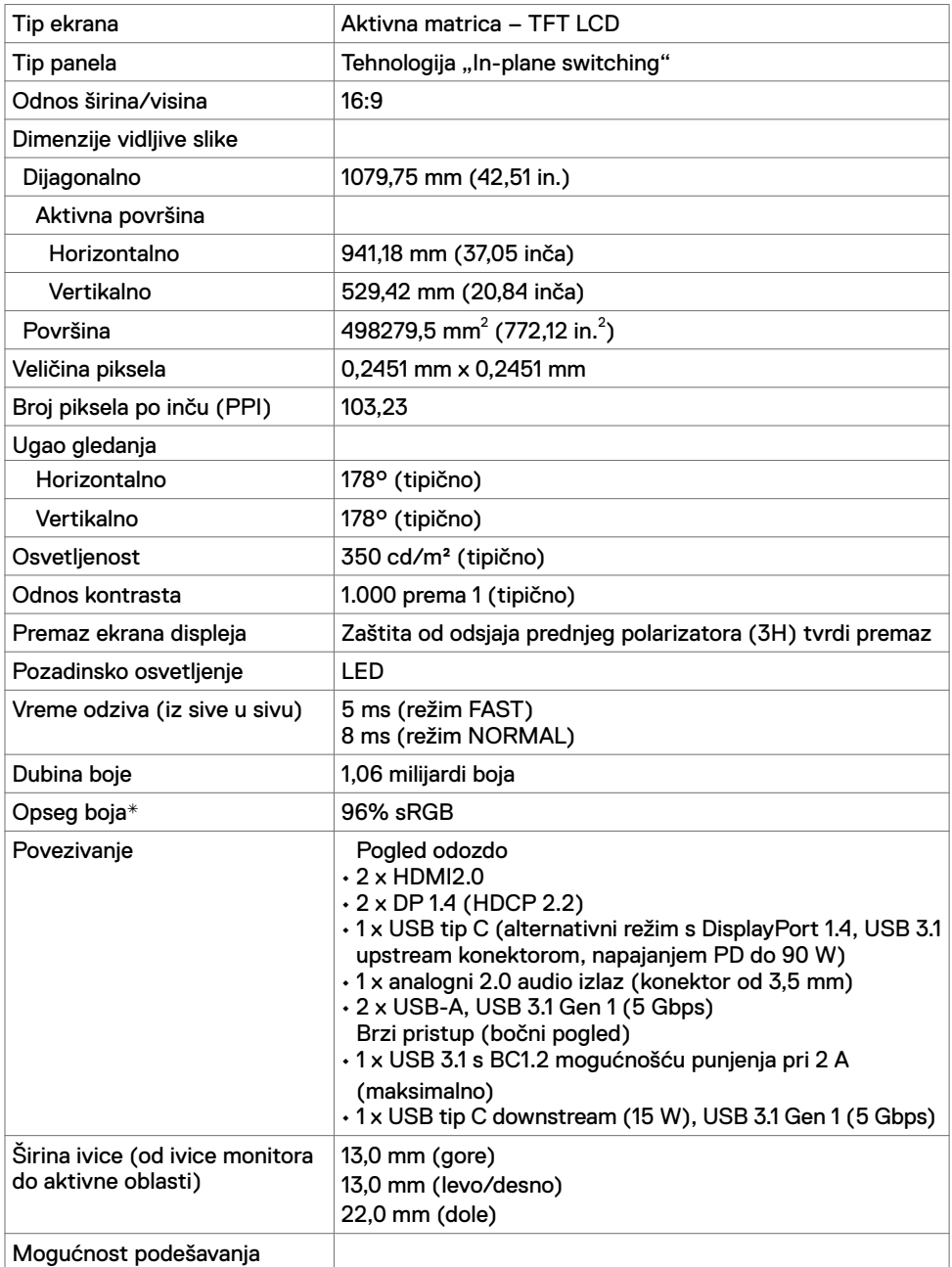

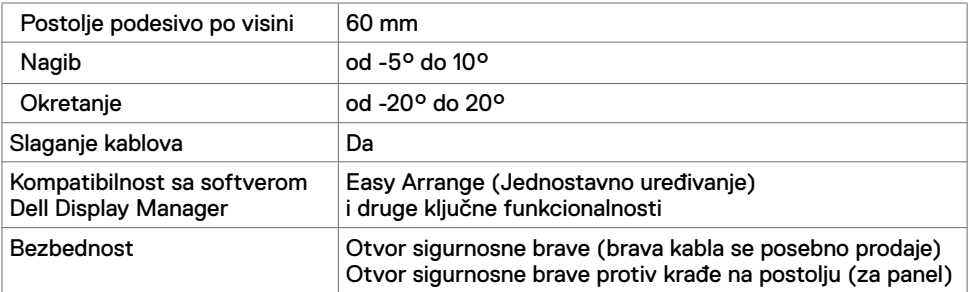

\* Samo u izvornoj rezoluciji panela, u okviru unapred podešene vrednosti Custom Mode (Prilagođenog režima).

#### **Specifikacije rezolucije**

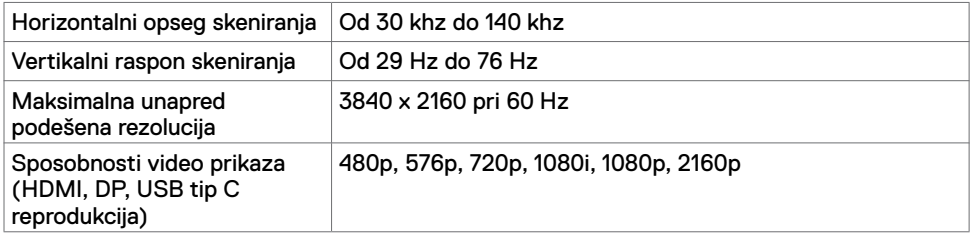

#### **Unapred podešeni režimi prikaza**

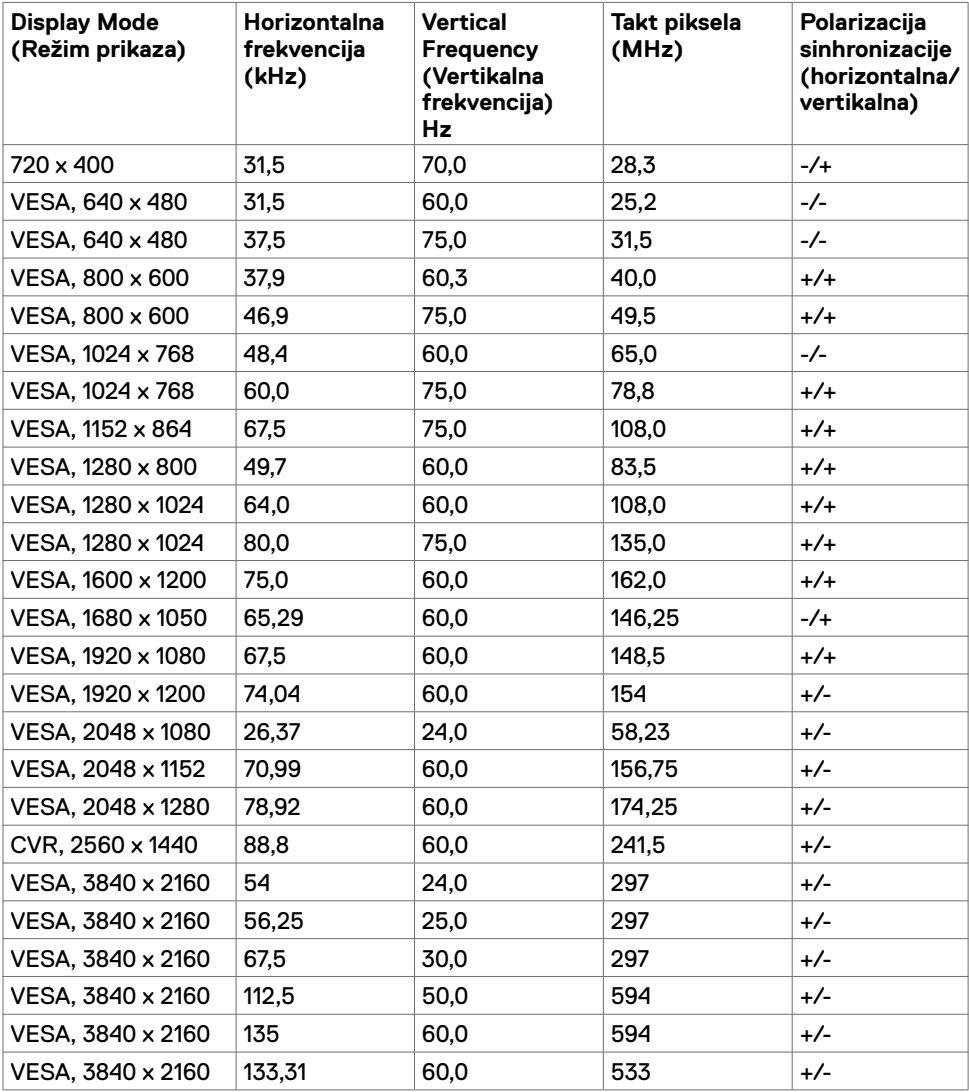

#### **Električne specifikacije**

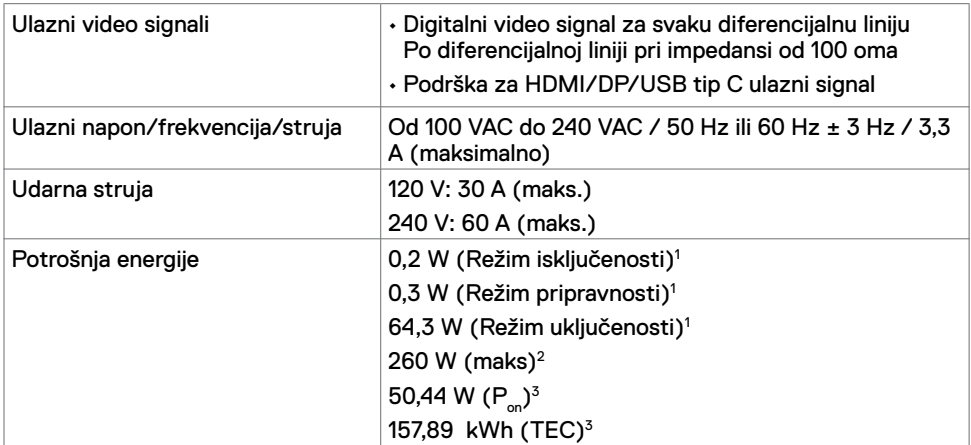

1 Kao što je definisano u EU 2019/2021 i EU 2019/2013.

 $^{\rm 2}$  Podešavanje maksimalnog osvetljenja i kontrasta s maksimalnim opterećenjem napajanja na svim USB portovima.

<sup>3</sup> P<sub>or</sub>: Potrošnja energije u uključenom režimu kao što je definisano u Energy Star verziji 8.0.

TEC: Ukupna potrošnja energije u kWh kao što je definisano u Energy Star verziji 8.0.

Ovaj dokument služi isključivo u informacione svrhe i prikazuje laboratorijski učinak. Vaš proizvod može da radi sa drugačijim učinkom, u zavisnosti od softvera, komponenata i perifernih uređaja koje ste naručili i ne postoji obaveza da se takve informacije ažuriraju. U skladu sa tim, kupac ne treba da se oslanja na ove informacije kada odlučuje o električnim tolerancijama i drugim pitanjima. Ne daje se eksplicitno niti implicitno nikakva garancija vezana za preciznost ili kompletnost.

**MAPOMENA:** Ovaj monitor je sertifikovan kao ENERGY STAR.

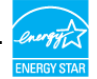

Ovaj proizvod ima prava na ENERGY STAR oznaku prema podrazumevanim fabričkim podešavanjima koji se mogu vratiti preko funkcije »Factory Reset« (Fabričke vrednosti) u meniju na ekranu. Menjanje podrazumvanih fabričkih postavki ili omogućavanje drugih opcija može da poveća potrošnju energije koja bi pritom prešla granice ENERGY STAR specifikacijom.

## Specifikacije zvučnika

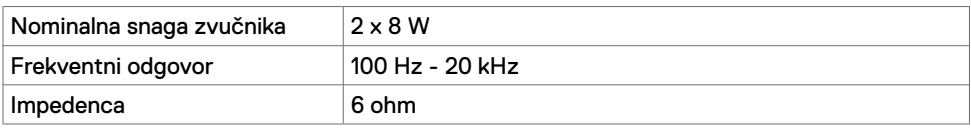

## **Fizičke karakteristike**

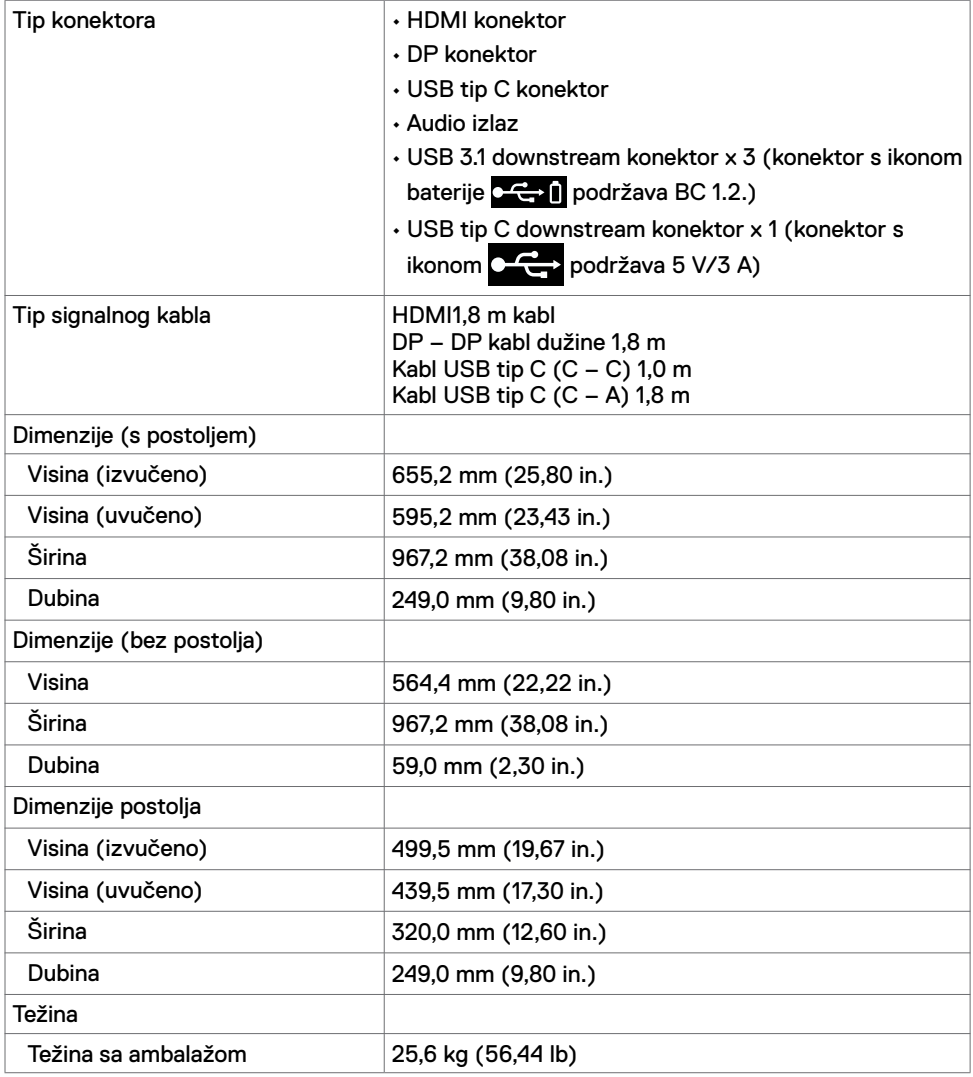

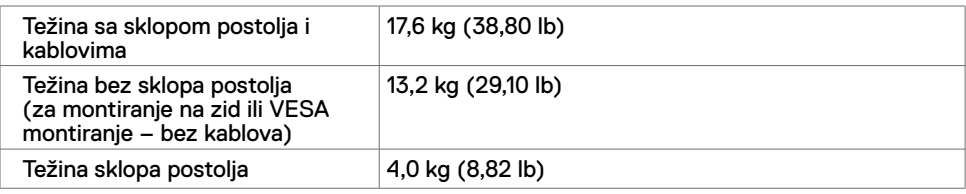

#### **Ekološke karakteristike**

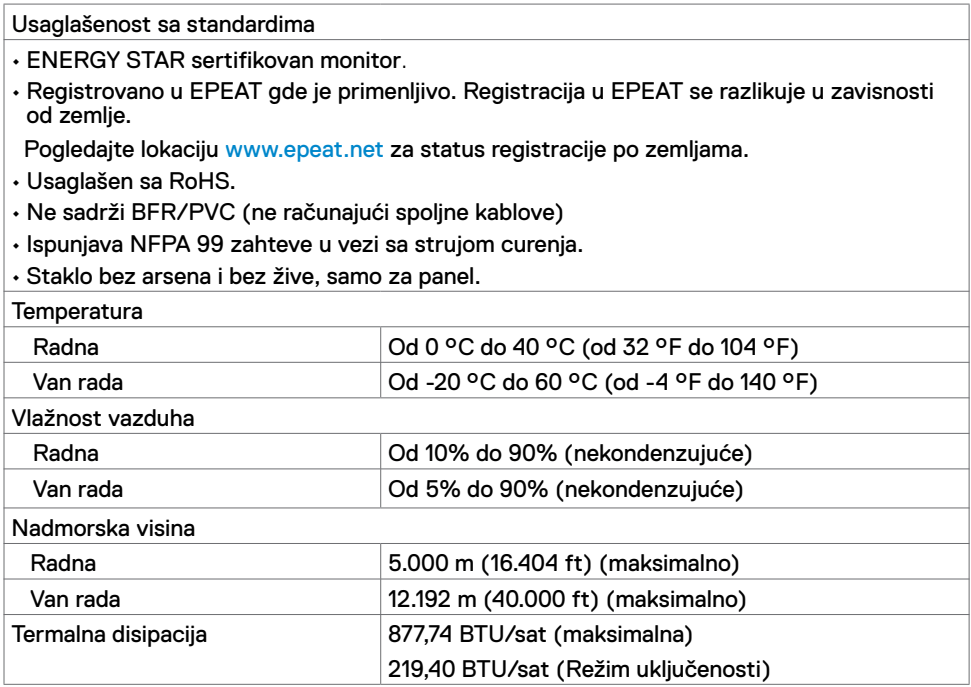

#### **Dodele pinova**

#### **HDMI port**

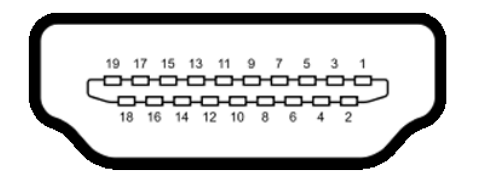

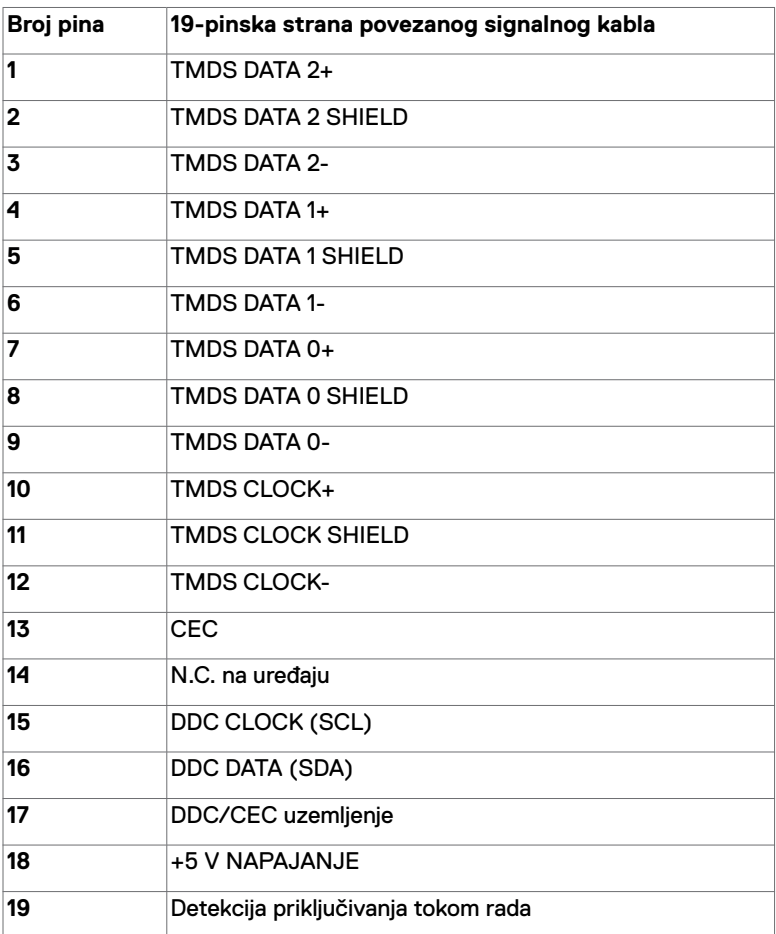

#### **DP port**

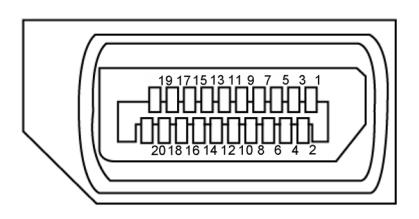

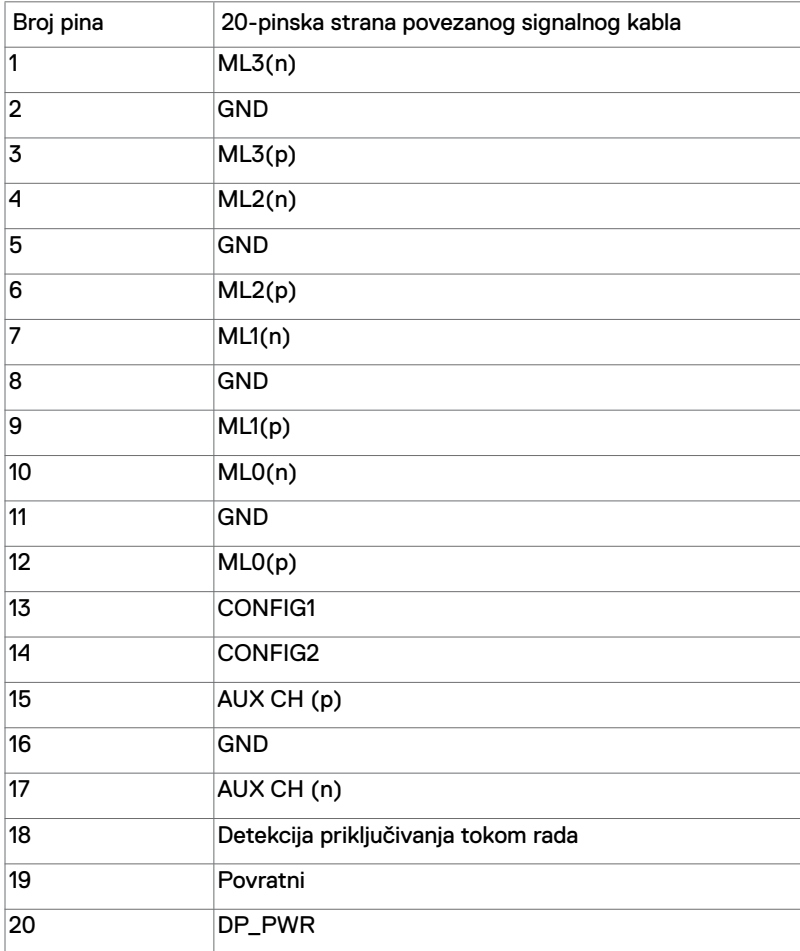

#### **USB tip C konektor**

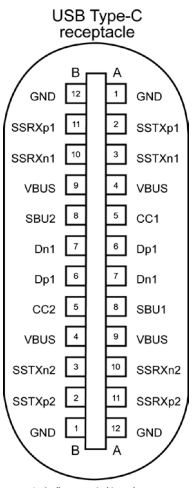

typically connected to a charge<br>through a Type-C cable

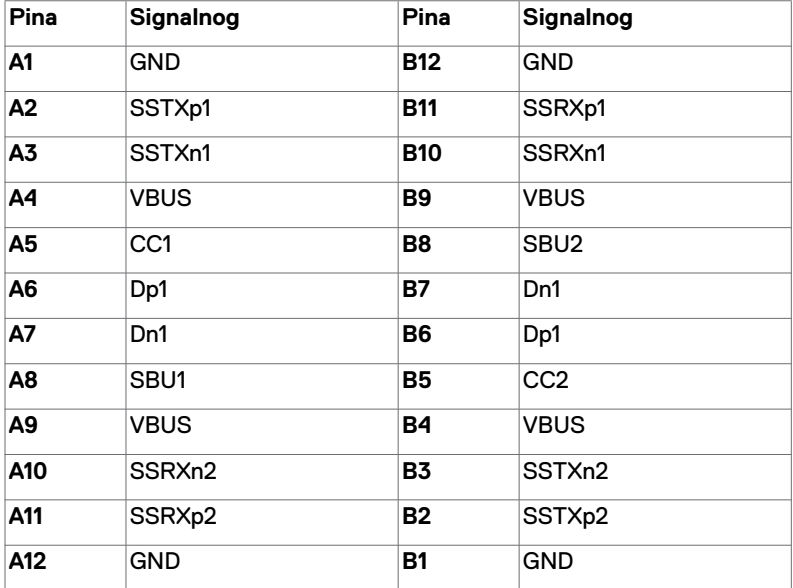

#### **Univerzalna serijska magistrala (USB)**

Ovaj odeljak vam daje informacije o USB konektorima koji su dostupni na monitoru.

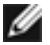

**NAPOMENA:** Naiviše 2 A na USB downstream konektoru (konektor s ikonom baterije) za uređaje koji podržavaju BC 1.2; Najviše 3 A na USB tip C downstream konektoru (konektor s ikonom  $\left( \frac{1}{2} \right)$  za uređaje koji podržavaju 5 V/3 A. Monitor ima sledeće USB konektore:

• 4 downstream – 2 s leve strane, 2 s donje strane.

Konektor za napajanje – konektori s ikonom  $\mathbb{C}$  i baterije podržavaju brzo punjenje ako ie uređaj kompatibilan sa BC 1.2.USB tip C downstream konektor s ikonom podržava brzo punjenje ako je uređaj kompatibilan sa 5V/3A .

**NAPOMENA:** USB portovi monitora rade samo kada je monitor uključen ili je u režimu pripravnosti. U režimu pripravnosti, ako je USB kabl (tip C – tip C) uključen, USB portovi mogu normalno da rade. U suprotnom, pogledajte podešavanje prikaza na ekranu za USB, ako je podešavanje "Uključeno u režimu pripravnosti", onda USB može normalno da radi, u suprotnom USB je onemogućen. Ako isključite monitor i zatim ga uključite, može da bude potrebno nekoliko sekundi da bi povezani periferni uređaji nastavili s normalnim radom.

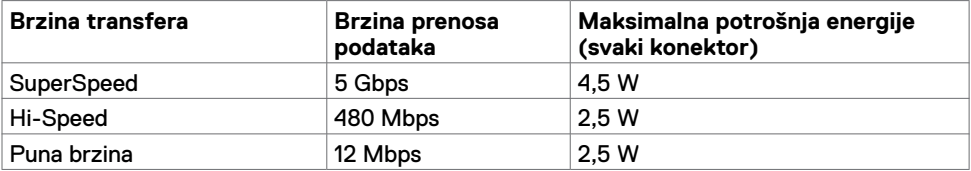

#### **USB downstream konektor**

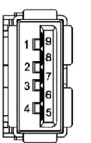

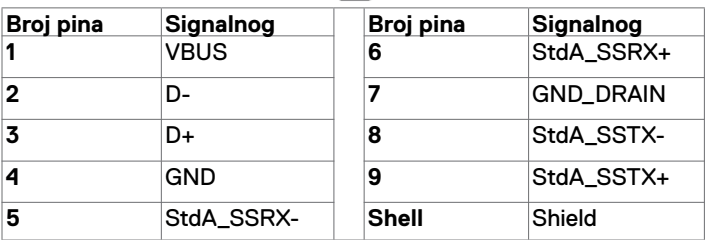

## <span id="page-19-0"></span>**Plug-and-Play**

Ovaj monitor možete da instalirate u bilo koji sistem kompatibilan s funkcijom "Plug and Play". Monitor računarskom sistemu automatski dostavlja svoje Extended Display Identification Data (EDID) koristeći protokole Display Data Channel (DDC), tako da sistem može da izvrši samostalnu konfiguraciju i optimizuje podešavanja monitora. Većina instalacija monitora su automatske, a ako želite možete da izaberete druga podešavanja. Za više informacija o menjanju postavki monitora, pogledajte [Korišćenje monitora.](#page-27-1)

## **Kvalitet LCD monitora i politika o pikselima**

Tokom procesa proizvodnje LCD monitora, nije neobično da jedan ili više piksela budu fiksirani u nepromenjenom stanju, što se teško primećuje i ne utiče na kvalitet ili upotrebljivost ekrana. Za više informacija o politici o pikselima LCD monitora pogledajte veblokaciju za podršku kompanije Dell na: [www.dell.com/support/monitors.](www.dell.com/support/monitors)

### **Instalacija postolja**

<span id="page-20-0"></span>

**NAPOMENA:** Nosač i osnova postolja su odvojeni od monitora kada se šalje iz fabrike.

 **NAPOMENA:** Postupak u nastavku važi za standardno postolje. Ako ste kupili bilo koje drugo postolje, pogledajte dokumentaciju koja je isporučena s tim postoljem da biste ga podesili.

 **OPREZ: Postavite monitor na ravnu, čistu i meku površinu da biste sprečili da se izgrebe ekran.** 

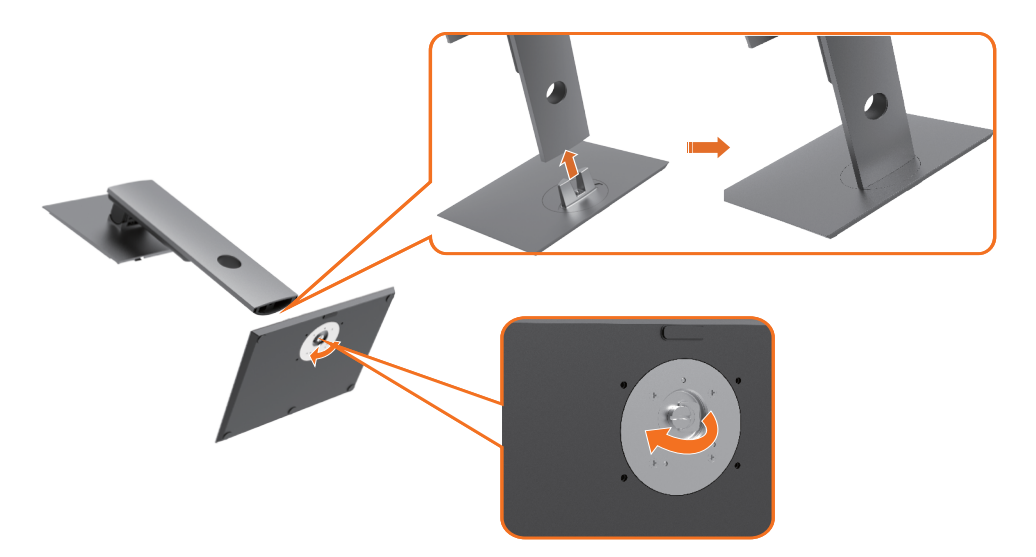

Da biste montirali postolje monitora:

- **1** Poravnajte isturene blokove osnove postolja s odgovarajućim otvorom na postolju.
- **2** Ubacite blokove osnove postolja celom dužinom u otvor nosača.
- **3** Podignite dršku vijka i okrećite vijak u smeru kretanja kazaljki na satu.
- **4** Nakon što potpuno pritegnete vijak, savijte dršku vijka ravno unutar udubljenja.

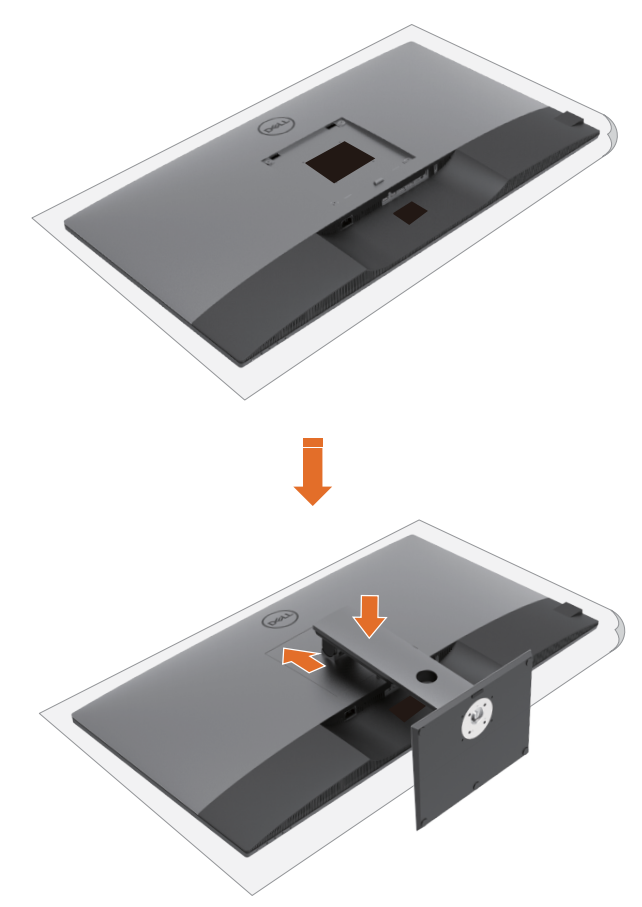

Da biste montirali postolje monitora:

- Postavite monitor tako da bude okrenut licem nadole, podignite poklopac da biste otkrili VESA površinu za sklop postolja.
- Postavite dva jezička gornjeg dela postolja u žleb na zadnjoj stani monitora.
- Pritiskajte nosač nadole sve dok se ne fiksira na predviđeno mesto.

## **Upotreba nagiba, okretanja i vertikalnog izvlačenja**

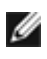

**NAPOMENA:** Ovo važi za monitor sa postoljem. Ako ste kupili neko drugo postolje, pogledajte vodič za podešavanje odgovarajućeg postolja za informacije o podešavanju.

#### **Nagib, okretanje i vertikalno izvlačenje**

Kada je postolje povezano s monitorom, možete da nagnete ili okrećete monitor za postizanje najudobnijeg ugla gledanja.

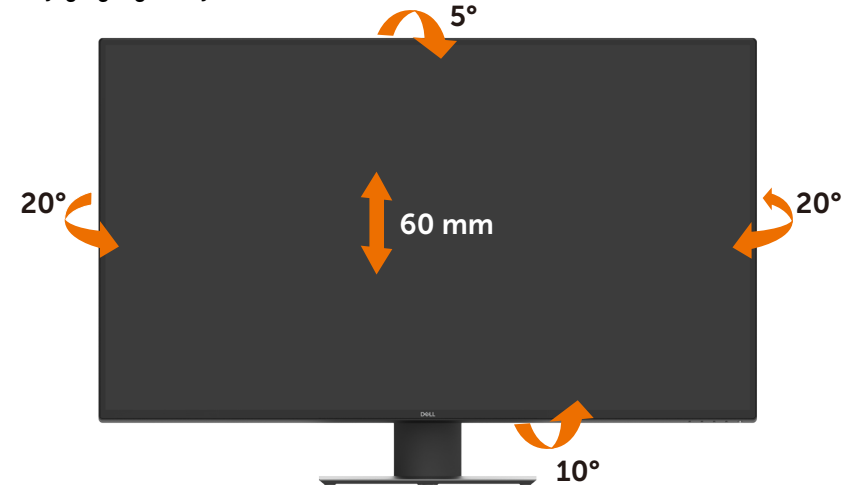

**NAPOMENA:** Postolie je odvojeno prilikom otpreme monitora iz fabrike.

## <span id="page-23-1"></span><span id="page-23-0"></span>**Povezivanje vašeg monitora**

#### **UPOZORENJE: Pre nego što počnete bilo koji postupak u ovom odeljku, pratite [Bezbednosna uputstva](#page-57-2).**

Da biste povezali monitor s računarom:

- **1** Isključite svoj računar.
- **2** Povežite svoj monitor s računarom pomoću HDMI/DP/USB tip C kabla.
- **3** Uključite monitor.
- **4** Izaberite odgovarajući izvor ulaza na meniju prikaza na ekranu monitora i uključite svoj računar.

#### **Povezivanje HDMI kabla**

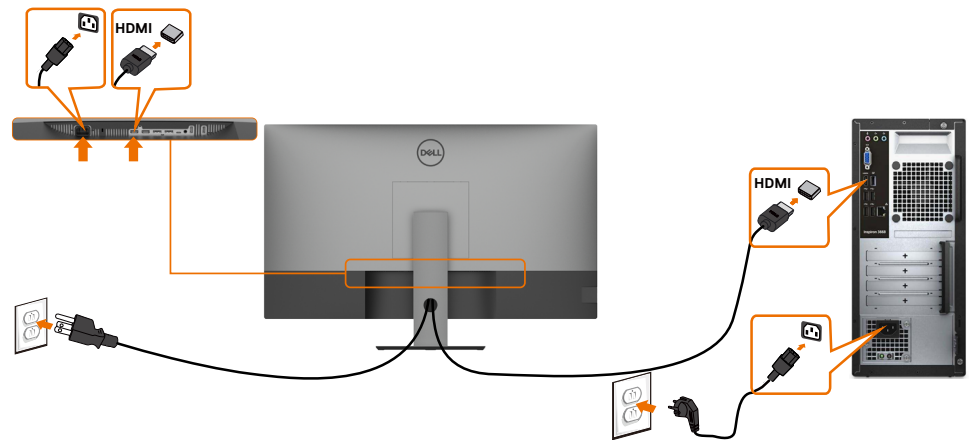

#### **Povezivanje DP kabla**

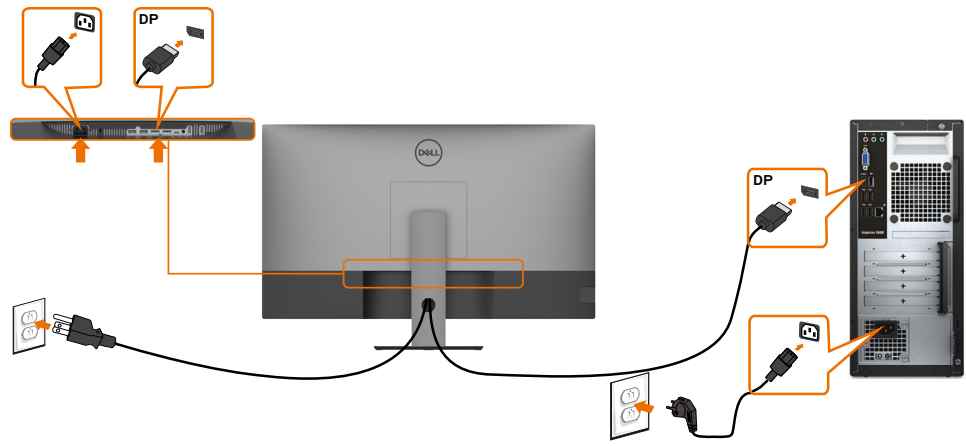

#### **Povezivanje USB tip C kabla (C – A)**

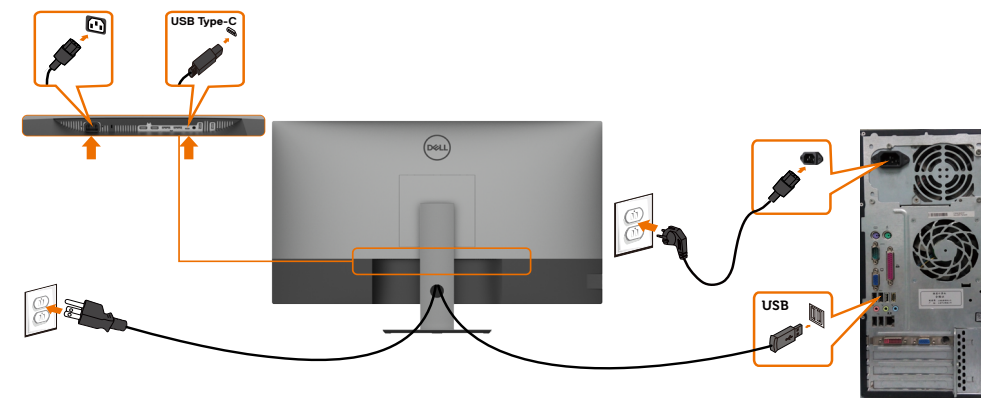

 **NAPOMENA:** Za ovo povezivanje su dostupni samo podaci, ali ne i video. Potrebna vam je druga video veza za prikaz.

#### **Povezivanje USB tip C kabla (C – C)**

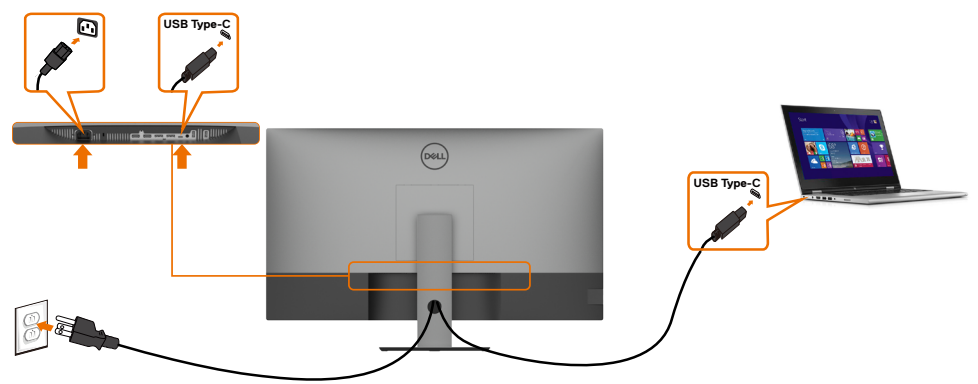

USB tip C konektor (donja strana) na vašem monitoru:

- 
- Može se koristiti kao USB tip C ili alternativno kao DisplayPort 1.4. Podržava USB Power Delivery (PD) napajanje preko USB-a, s profilima do najviše 90 W.

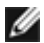

**NAPOMENA:** Bez obzira na zahtev u vezi s napajanjem / stvarnu potrošnju energije vašeg laptopa ili preostalo vreme korišćenja napajanja baterije, monitor Dell U4320Q je dizajniran tako da obezbedi napajanje do najviše 90 W za vaš laptop.

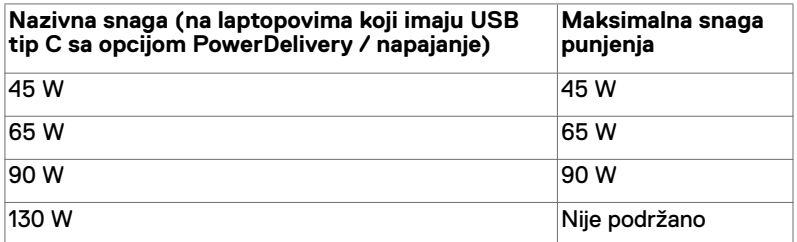

## <span id="page-25-0"></span>**Slaganje kablova**

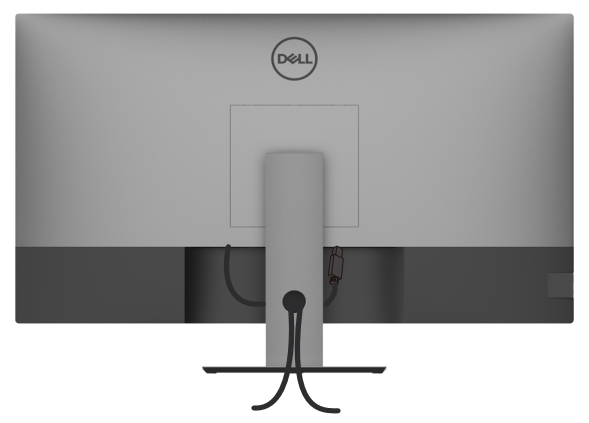

Kada povežete sve potrebne kablove s vašim monitorom i računarom, (pogledajte [Povezivanje vašeg monitora](#page-23-1) za povezivanje kablova,) složite sve kablove kao što je gore prikazano.

## **Uklanjanje postolja monitora**

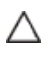

Ø

**OPREZ: Da sprečite ogrebotine na LCD ekranu dok uklanjate postolje, monitor mora da bude postavljen na meku i čistu površinu.**

**NAPOMENA:** Postupak u nastavku važi za standardno postolje. Ako ste kupili bilo koje drugo postolje, pogledajte dokumentaciju koja je isporučena s tim postoljem da biste ga podesili.

Da biste uklonili postolje:

- **1** Postavite monitor na meku krpu ili jastuk.
- **2** Pritisnite i držite dugme za odvajanje postolja.
- **3** Podignite postolje nagore i od monitora.

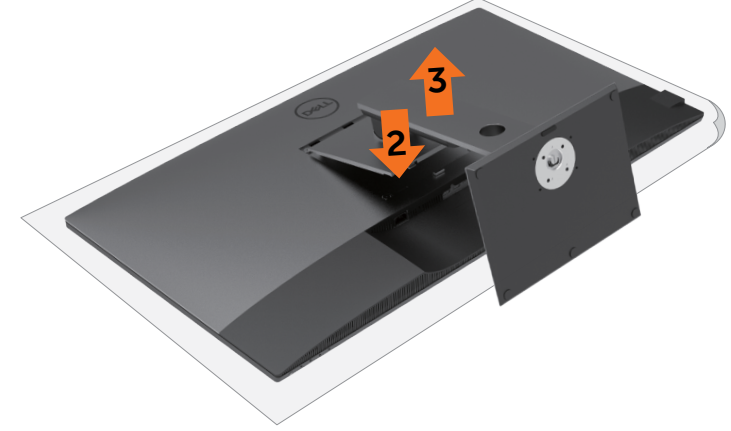

## <span id="page-26-0"></span>**Montiranje na zid (opciono)**

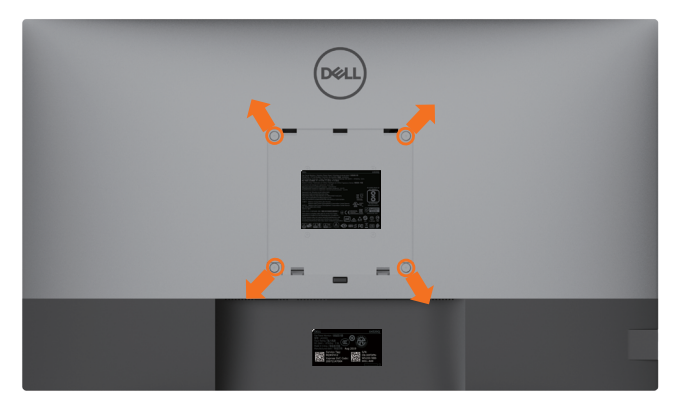

**A** NAPOMENA: Koristite vijke M6 x 12 mm (200 mm x 200 mm) ili M4 x 12 mm (100 mm x 100 mm) da biste povezali monitor na komplet za montiranje na zid.

Pogledajte uputstva koja su isporučena uz VESA kompatibilni komplet za montiranje na zid.

- **1** Postavite monitor na meku krpu ili na jastuk i na ravnu, stabilnu površinu.
- **2** Uklonite postolje.
- **3** Upotrebite Phillips krstasti odvijač da uklonite četiri zavrtnja koja pričvršćuju plastični poklopac.
- **4** Prikačite držač za montiranje iz kompleta za montiranje na zid za monitor.
- **5** Montirajte monitor na zid tako što ćete slediti uputstva koja dolaze uz komplet za montiranje na zid.

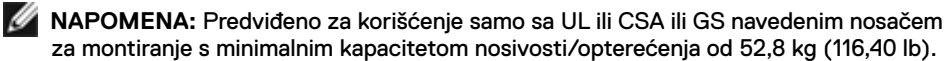

<span id="page-27-1"></span><span id="page-27-0"></span>

## **Uključivanje monitora**

Pritisnite dugme  $\bigoplus$  da biste uključili monitor.

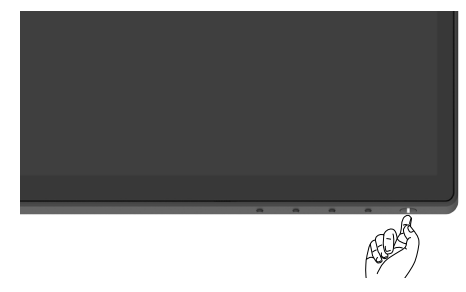

### **Korišćenje kontrola prednjeg panela**

Koristite tastere za kontrolu na donjoj ivici monitora da biste podesili karakteristike prikazane slike. Kada koristite ove tastere da podesite kontrole, prikaz na ekranu prikazuje numeričke vrednosti karakteristika dok ih menjate.

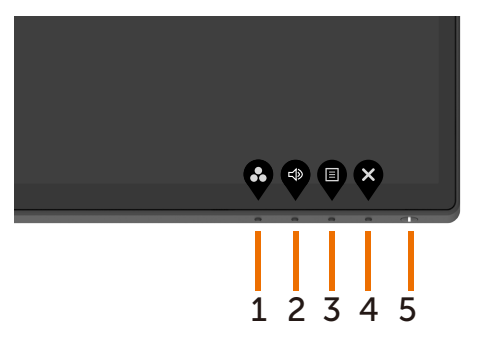

Sledeća tabela opisuje tastere na prednjem panelu:

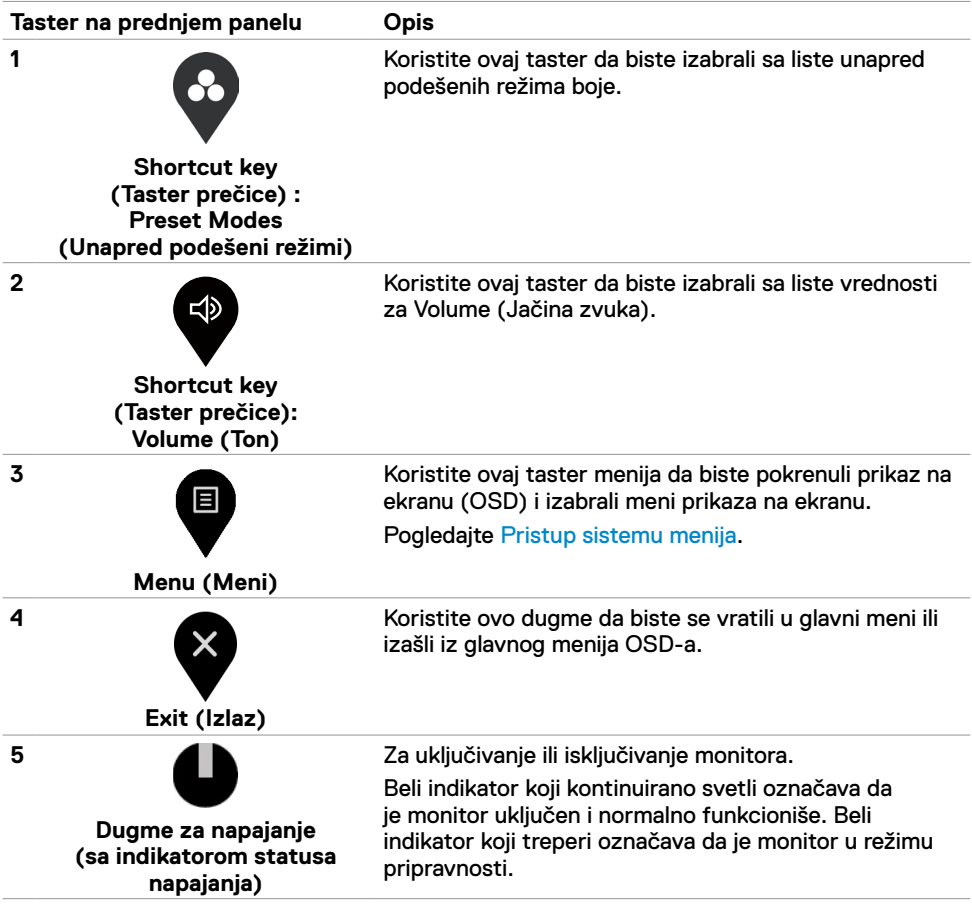

### <span id="page-29-0"></span>**Upotreba funkcije zaključavanja prikaza na ekranu**

Kada su kontrolni tasteri na monitoru zaključani, možete sprečiti da druge osobe imaju pristup kontrolama. To takođe sprečava slučajno aktiviranje u postavci više monitora koji se nalaze jedan do drugog.

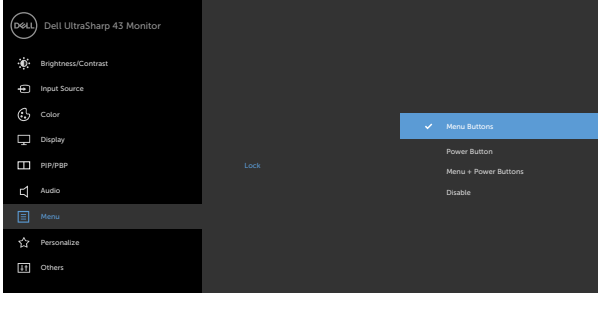

**1.** Prikazaće se sledeća poruka:

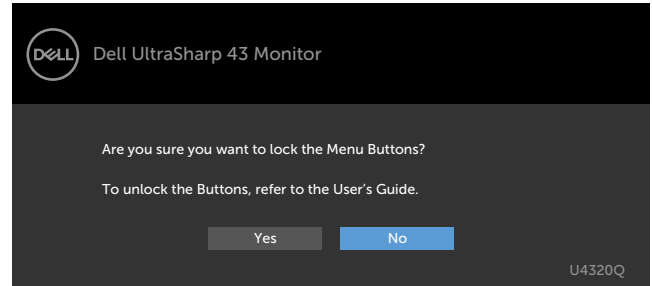

**2.** Izaberite "Yes" da biste zaključali tastere, sledeća tabela opisuje ikone za kontrolu:

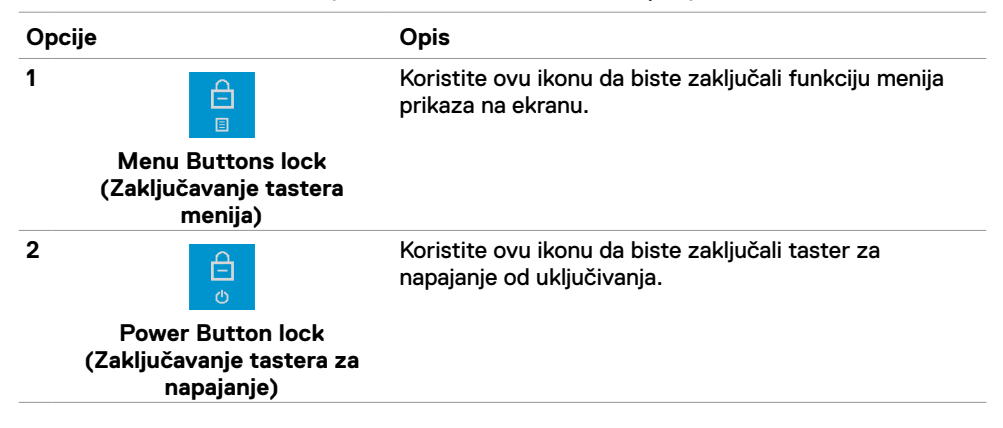

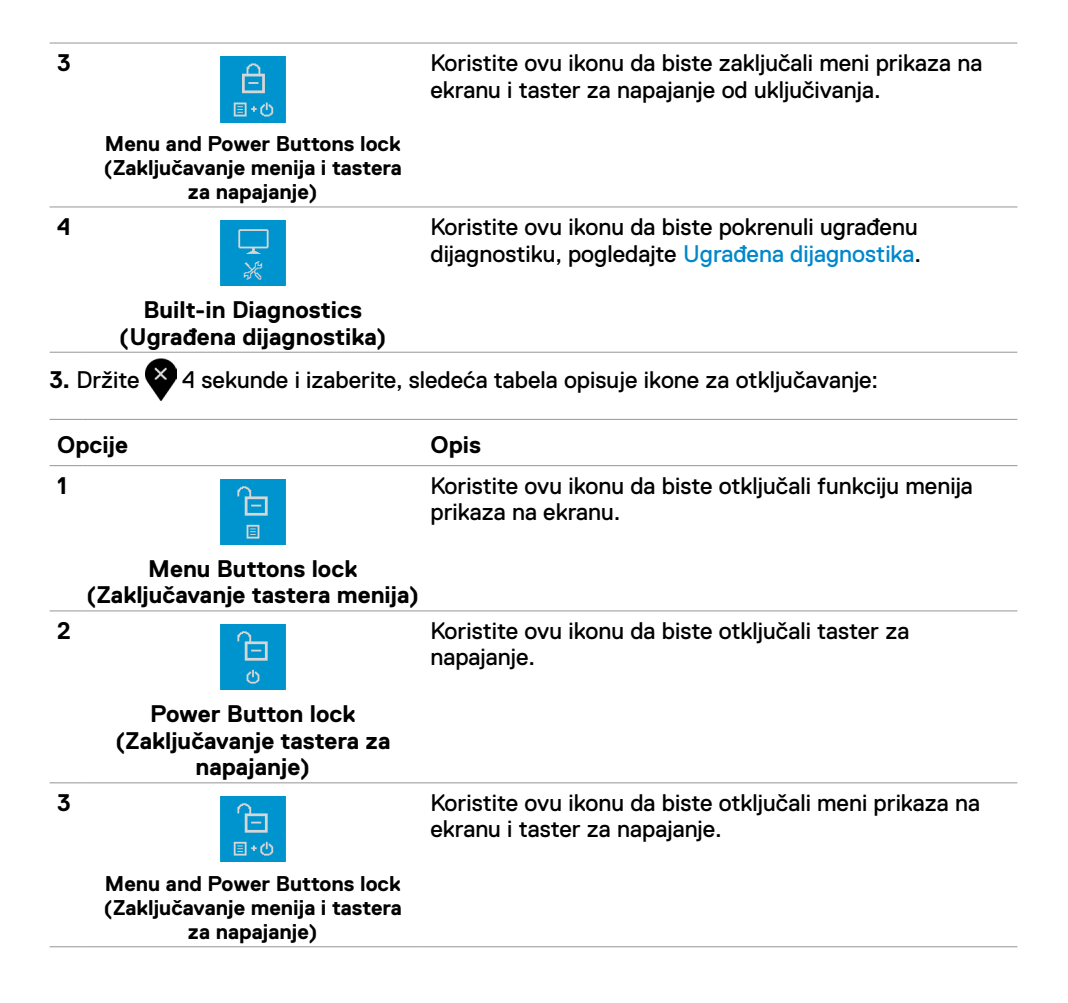

#### **Taster na prednjem panelu**

Koristite dugmad za kontrolu na prednjoj strani monitora da biste podesili vrednosti slike.

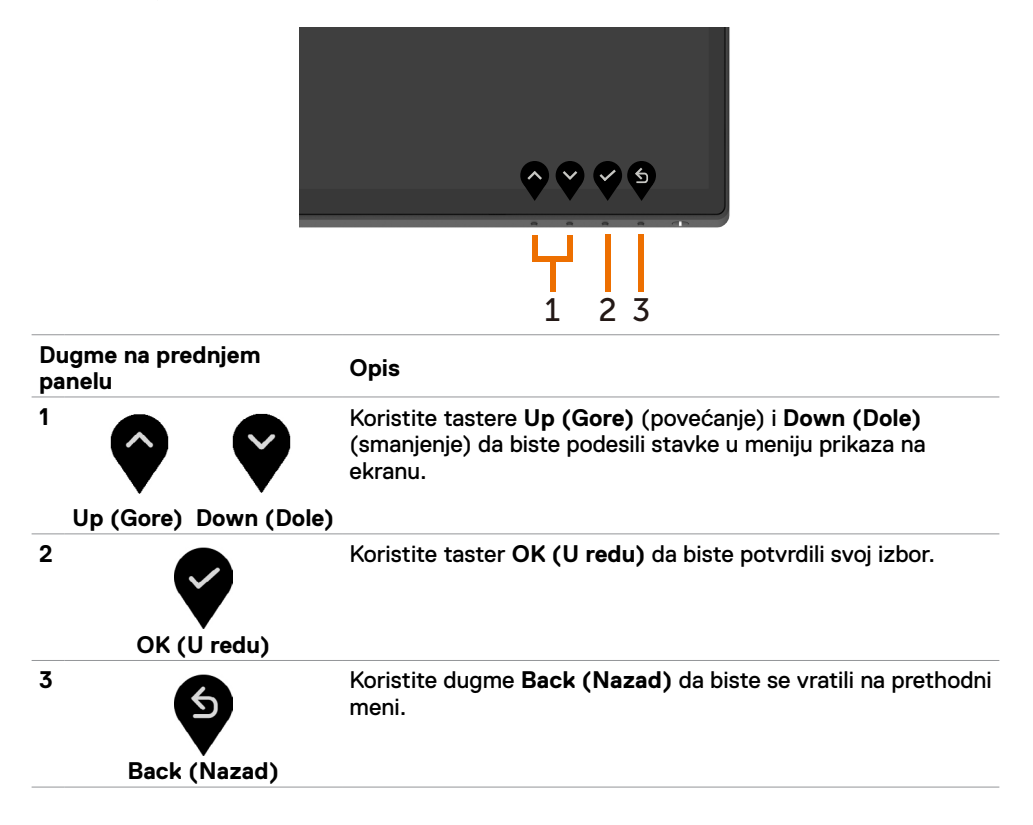

## <span id="page-32-2"></span><span id="page-32-0"></span>**Korišćenje menija prikaza na ekranu (OSD)**

#### <span id="page-32-1"></span>**Pristupanje sistemu menija**

 **NAPOMENA:** Sve promene koje izvršite koristeći meni prikaza na ekranu automatski se čuvaju ako pređete u drugi meni prikaza na ekranu, izađete iz menija prikaza na ekranu ili sačekate da meni prikaza na ekranu nestane.

1 Pritisnite dugme  $\blacktriangledown$  da biste pokrenuli meni prikaza na ekranu i prikazali glavni meni.

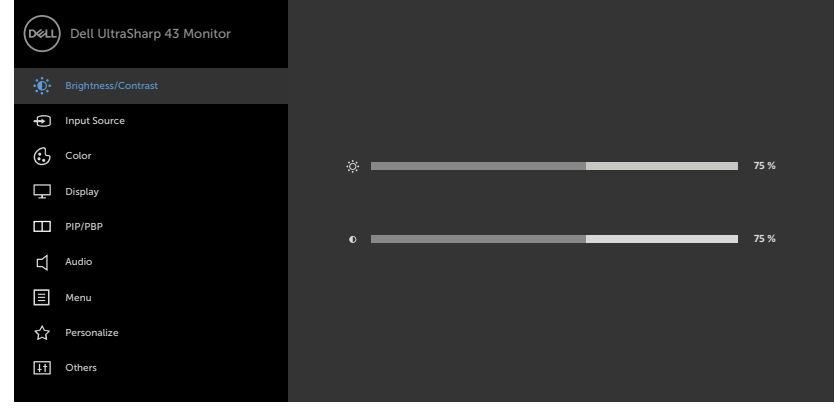

- 
- **2** Pritisnite tastere **i da** biste se kretali između opcija. Dok se budete kretali od jedne do druge ikone, ime opcije će biti istaknuto.
- **3** Pritisnite taster ili ili ili ili jedanput da biste aktivirali istaknutu opciju.
- **4** Pritisnite tastere **in de odaberete željeni parametar.**
- **5** Pritisnite **d** da biste otvorili kliznu traku i potom koristite tastere **da** ili **v** prema indikatorima na meniju, da biste uneli svoje promene.
- **6** Izaberite **d** da se vratite na prethodni meni ili da prihvatite i vratite se na prethodni meni.

<span id="page-33-0"></span>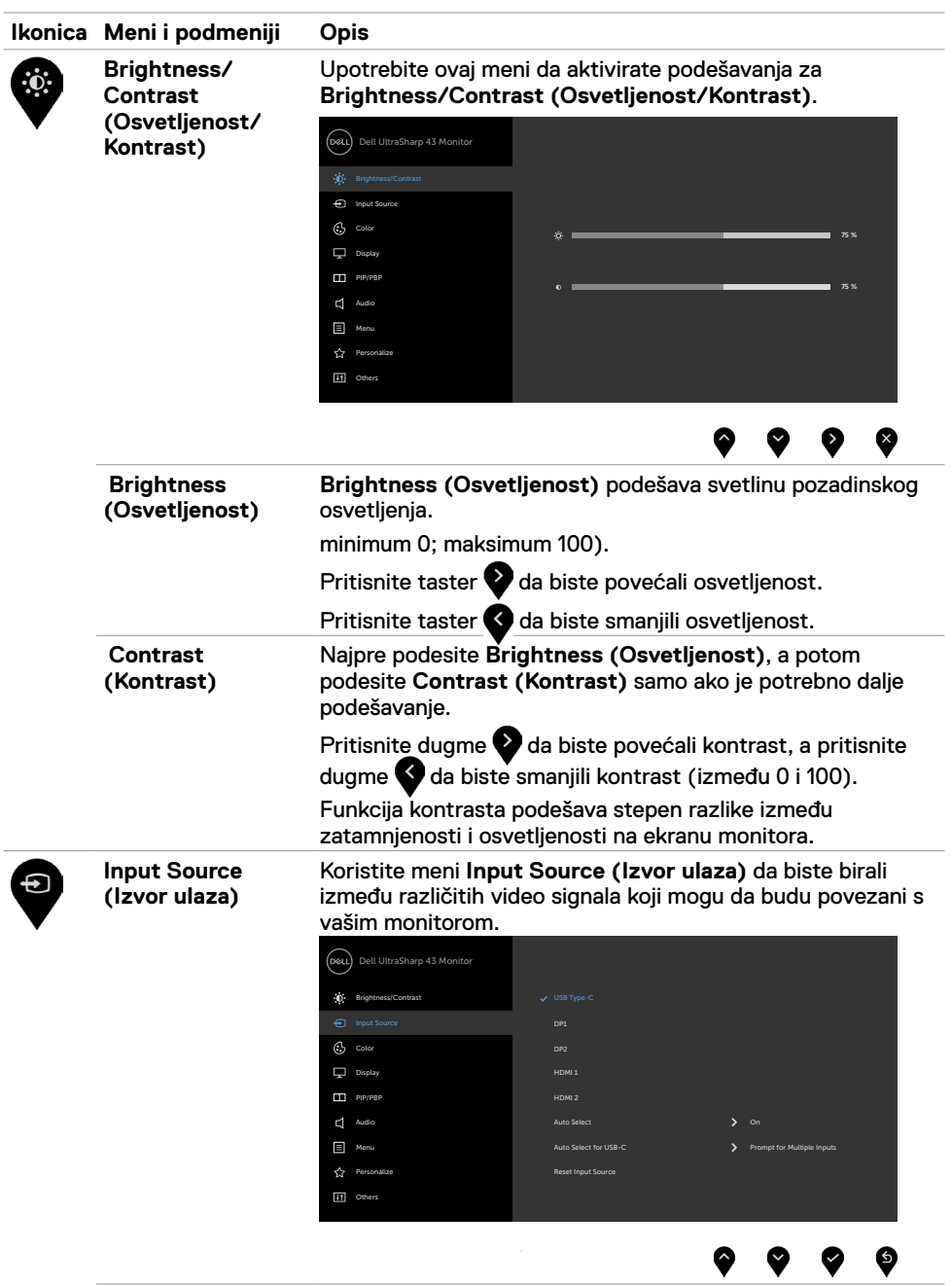

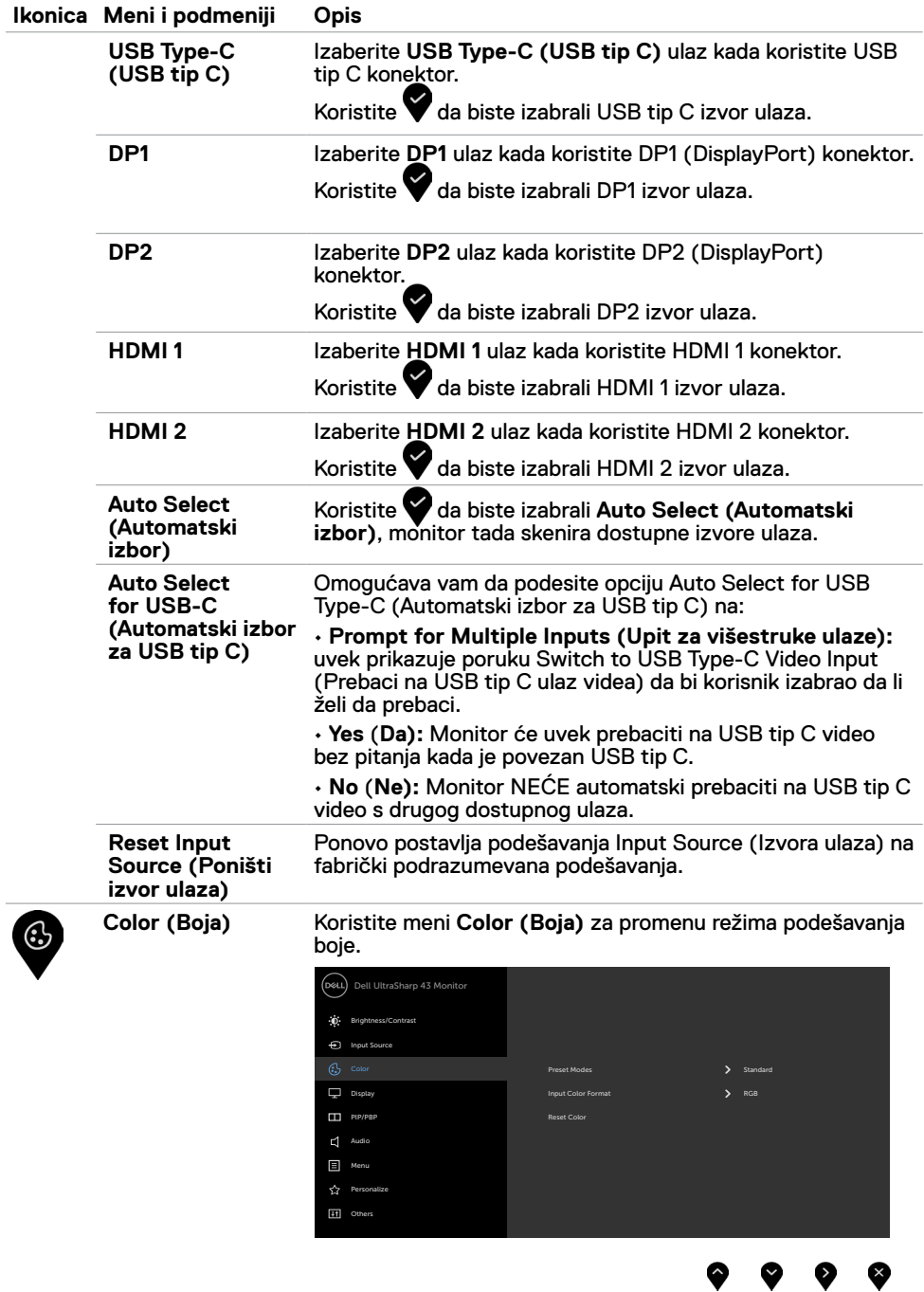

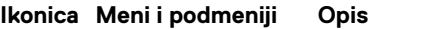

**Preset Modes režimi)**

**(Unapred podešeni**  sa liste možete da izaberete **Standard (Standardni),**  Kada birate **Preset Modes (unapred podešene režime)**, **ComfortView, Color Temp. (Temperatura boje) ili Custom Color (Prilagođena boja)**.

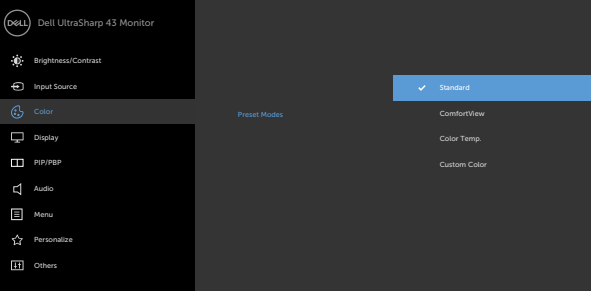

- **•Standard (Standardno):** Podrazumevana podešavanja boje. Ovo je podrazumevani unapred podešeni režim.
- **• ComfortView:** Smanjuje nivo plavog svetla koje emituje ekran za prijatnije gledanje.

**NAPOMENA:** Da biste smanjili rizik od naprezanja očiju i bolova u predelu vrata/ruku/leđa/ramena usled korišćenja monitora tokom dužeg vremenskog perioda, preporučujemo sledeće:

- Postavite ekran na udaljenost od približno 50 do 70 cm (od 20 do 28 in.) od očiju.
- Često trepćite da biste ovlažili oči ili ponovo ovlažite oči vodom tokom korišćenja monitora.
- Pravite redovne i česte pauze u trajanju od 20 minuta na svaka dva sata.
- Skrenite pogled sa monitora i posmatrajte predmet koji je udaljen najmanje 6 metara tokom najmanje 20 sekundi za vreme pauze.
- Tokom pauza, uradite istezanja da biste umanjili napetost u predeli vrata, ruku, leđa i ramena.
- **• Color Temp. (Temperatura boje):** Ekran izgleda topliji i ima crvenu/žutu nijansu kada je klizač postavljen na 5.000K, 5.700K, 6.500K, 7.500K, 9.300K ili izgleda hladniji i ima plavu nijansu kada je klizač postavljen na 10.000K.
- **• Custom Color (Prilagođena boja):** Omogućava vam da ručno izmenite podešavanja boje. Pritisnite tastere i da biste podesili vrednosti za Red (crvenu), Green (zelenu) i Blue (plavu) i kreirali sopstveni režim unapred podešene boje.

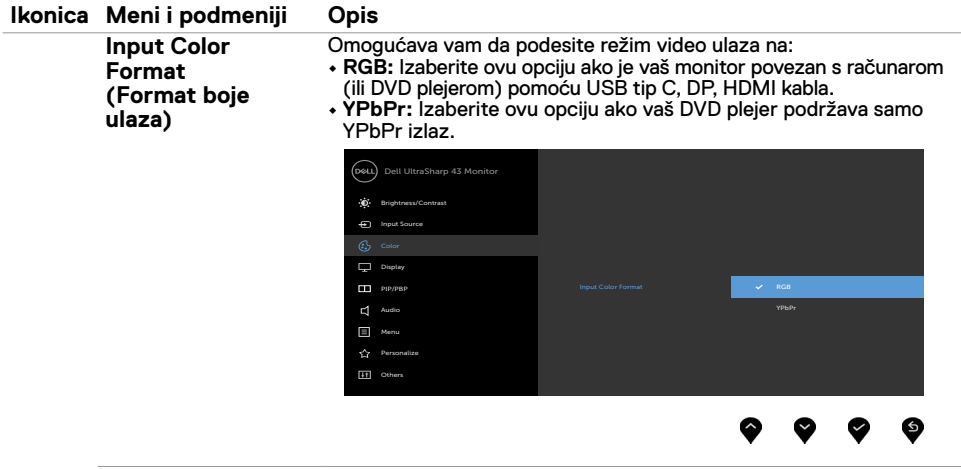

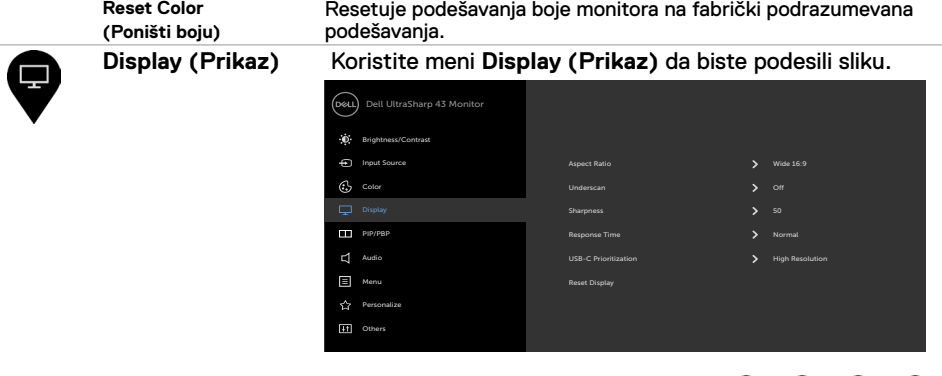

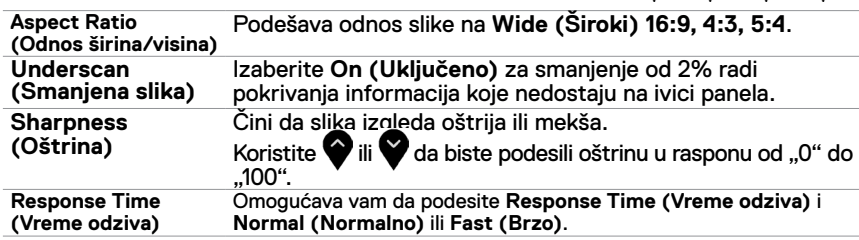

☎

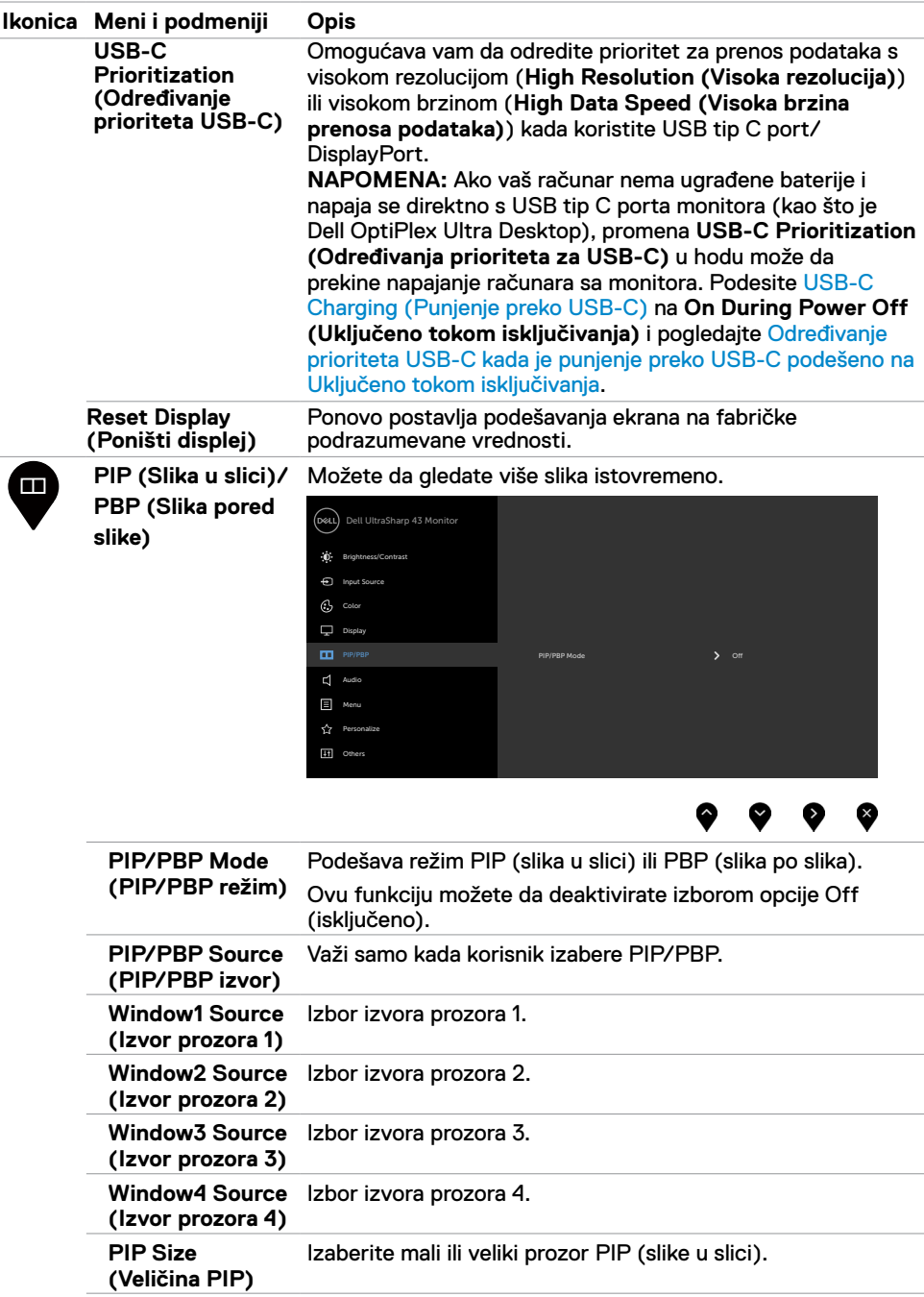

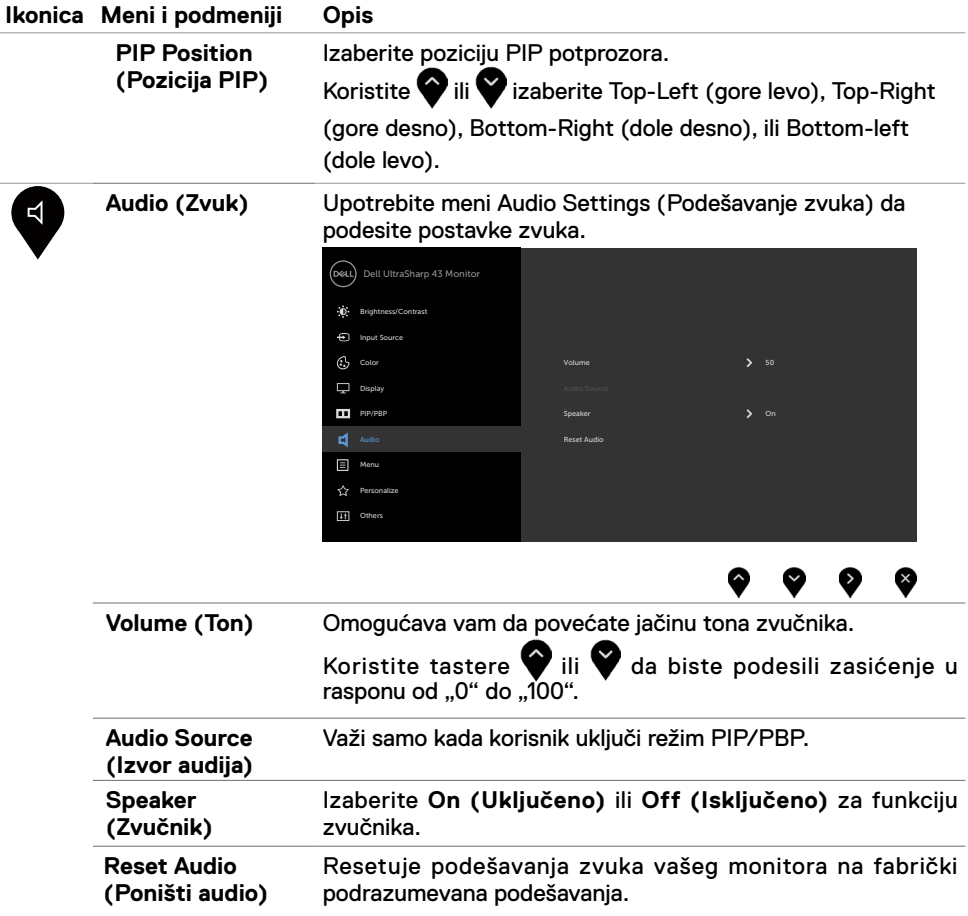

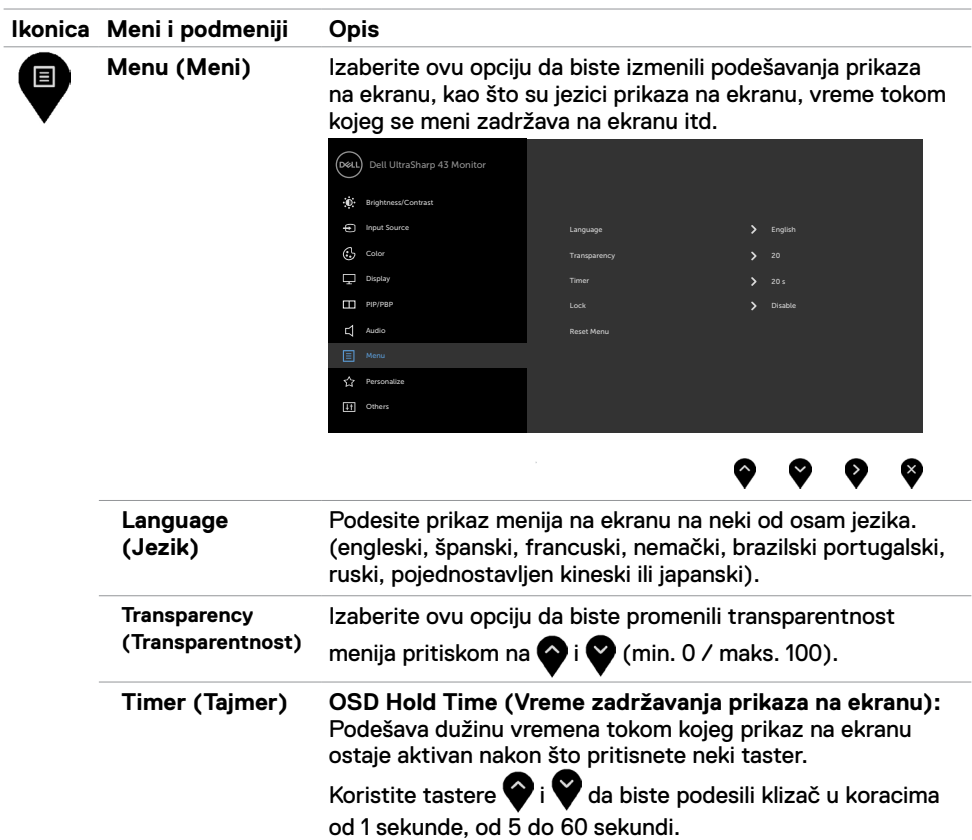

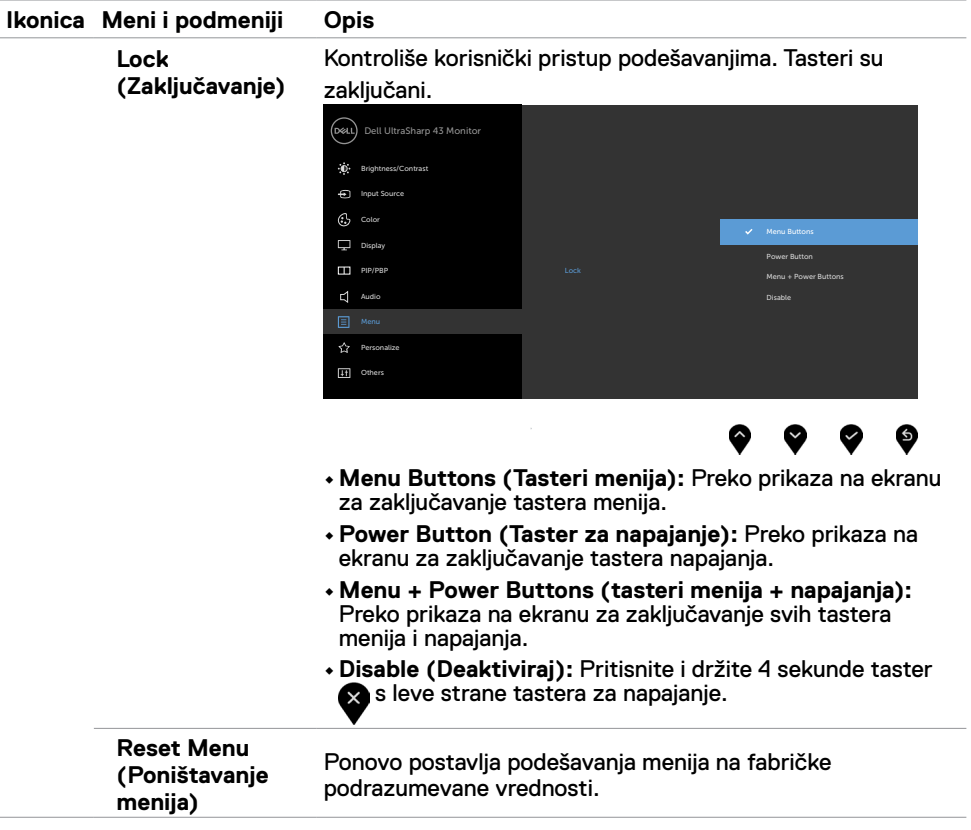

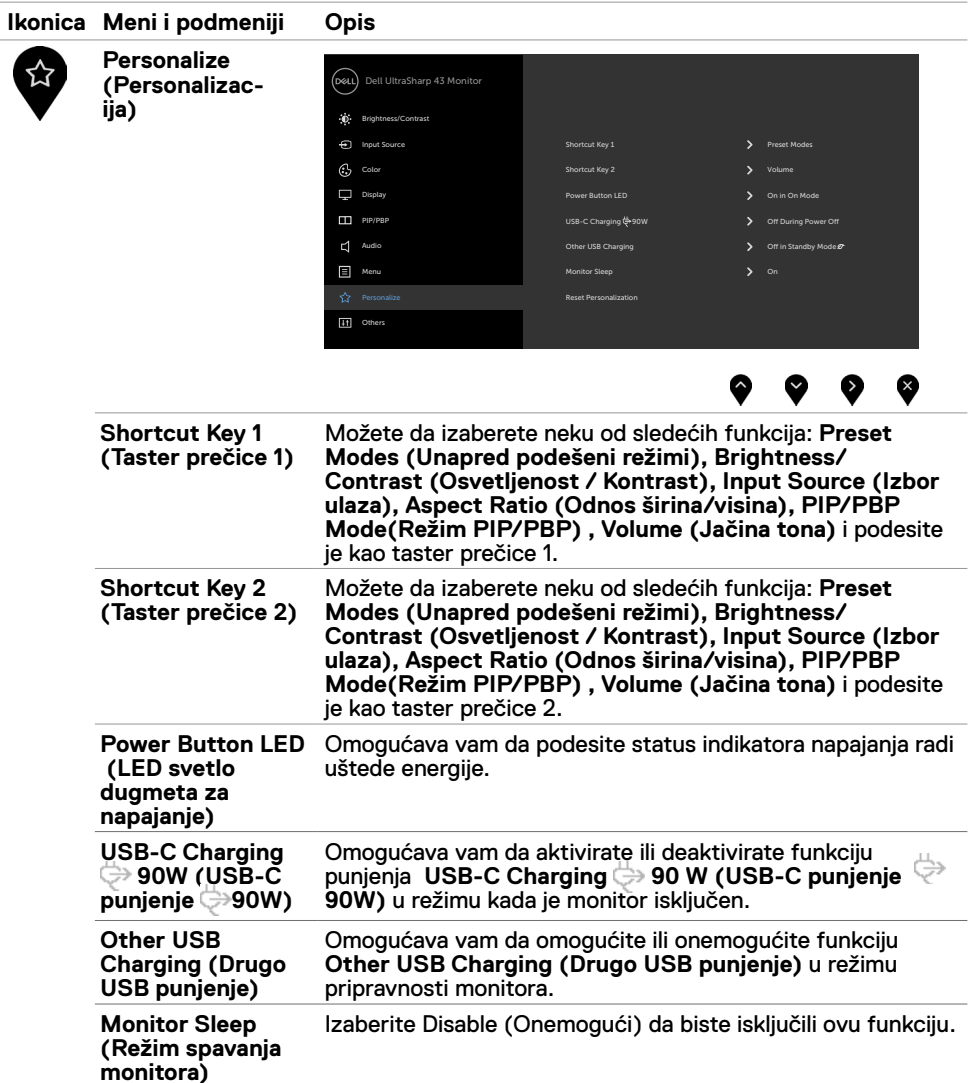

<span id="page-41-0"></span>**Reset (Ponovno postavljanje) Personalization**  Vraća podešavanja za Personalization (Personalizacija) na fabrički podrazumevane vrednosti.

**(Personalizacija)**

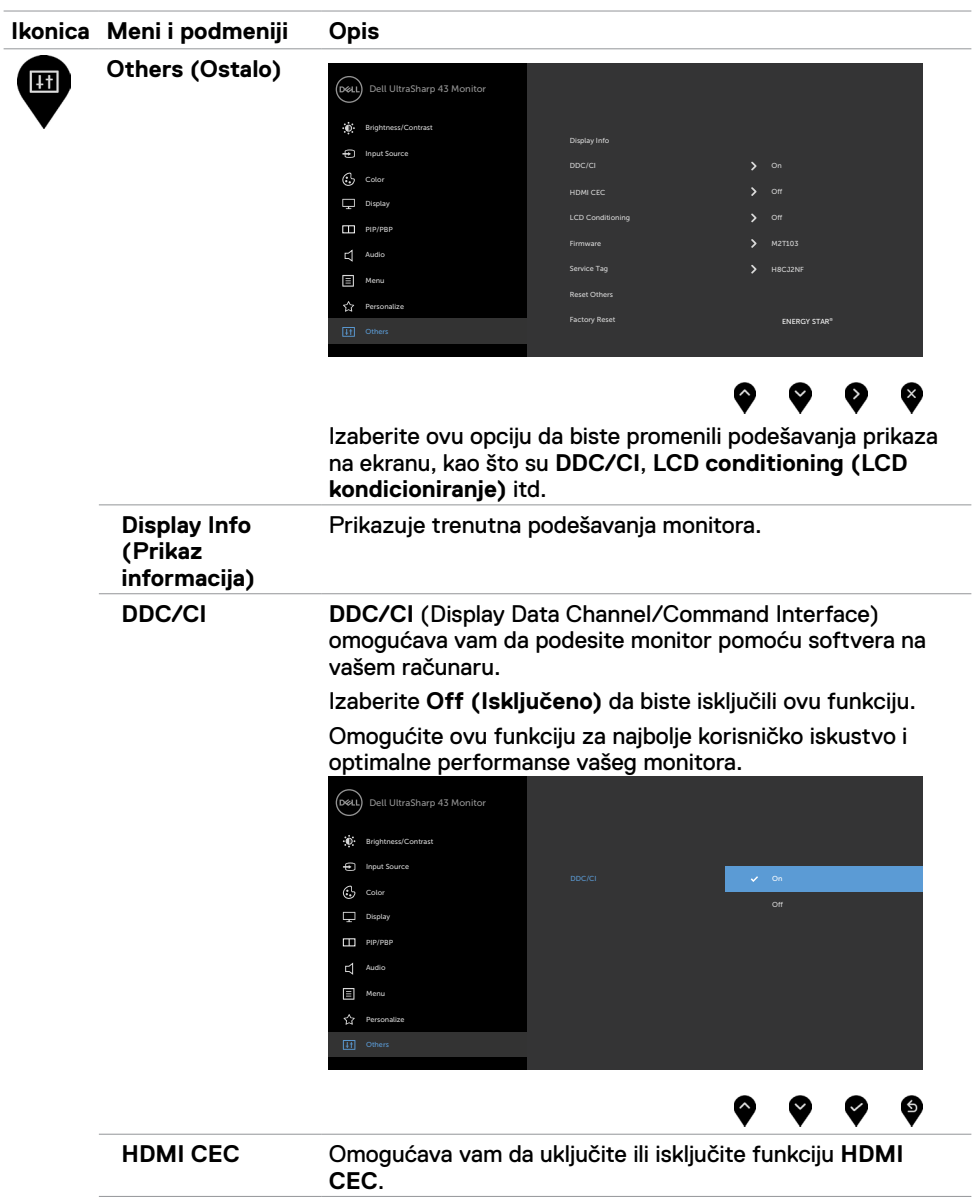

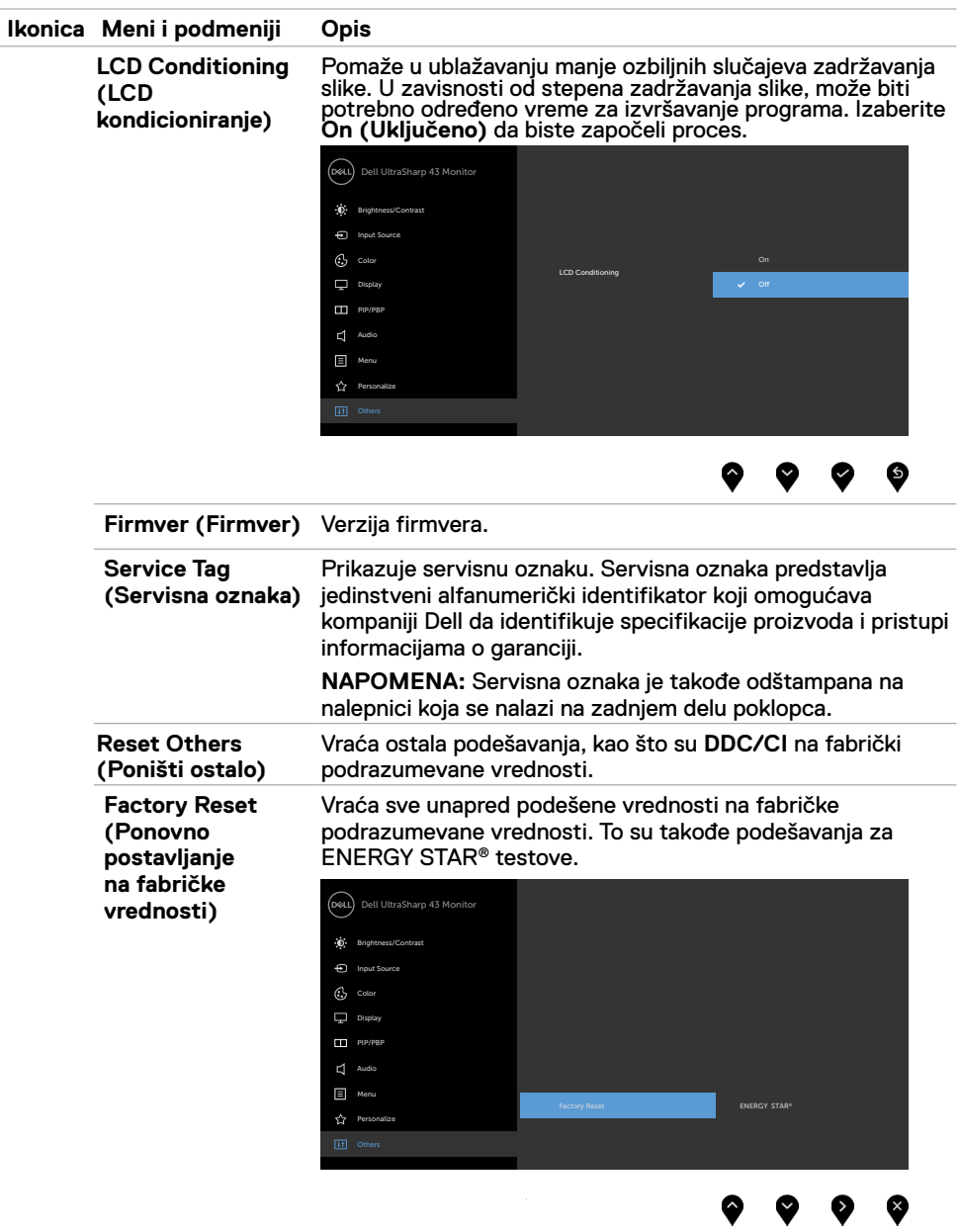

#### **Poruke upozorenja menija na ekranu**

Kada monitor ne podržava određeni režim rezolucije, možete da vidite sledeću poruku:

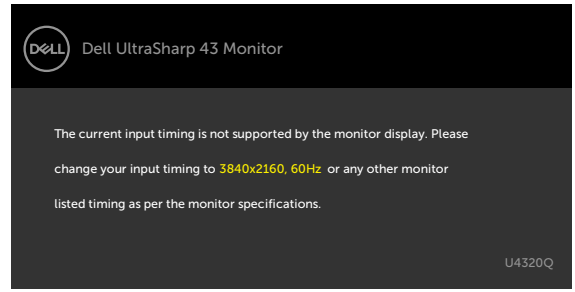

To znači da monitor nije moguće sinhronizovati sa signalom koji se prima sa računara. Pogledajte [Specifikacije monitora](#page-9-1) za raspone horizontalne i vertikalne frekvencije koje podržava ovaj monitor. Preporučeni režim je 3840 x 2160.

Možete da vidite sledeću poruku pre nego što se DDC/CI funkcija deaktivira:

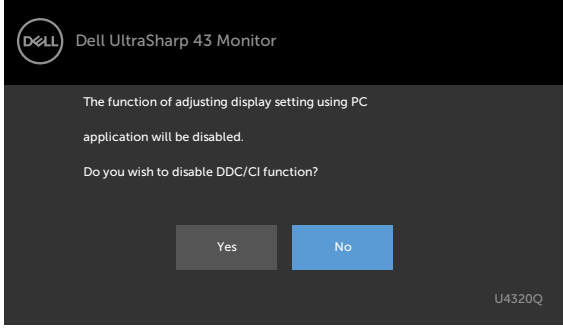

Kada ekran pređe u režim pripravnosti, pojavljuje se sledeća poruka:

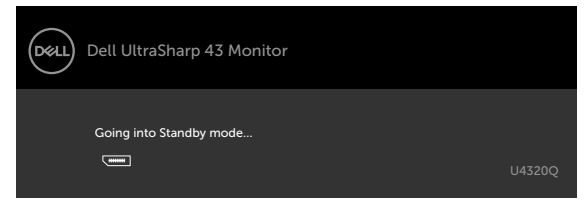

Aktivirajte računar i probudite monitor da biste pristupili u [prikaz na ekranu.](#page-32-2)

Ako pritisnite bilo koji taster izuzev tastera za napajanje, pojaviće se sledeća poruka u zavisnosti od odabranog ulaza:

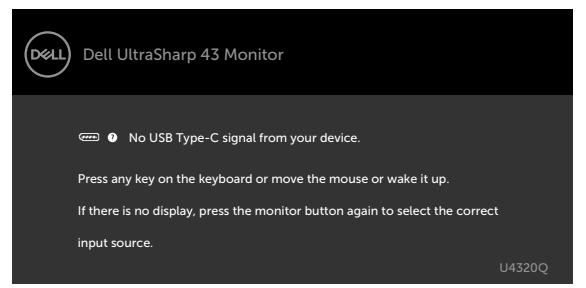

Ako je izabran HDMI,DP, USB tip C ulaz, a odgovarajući kabl nije povezan, pojavljuje se pokretni dijalog kao što je prikazano ispod.

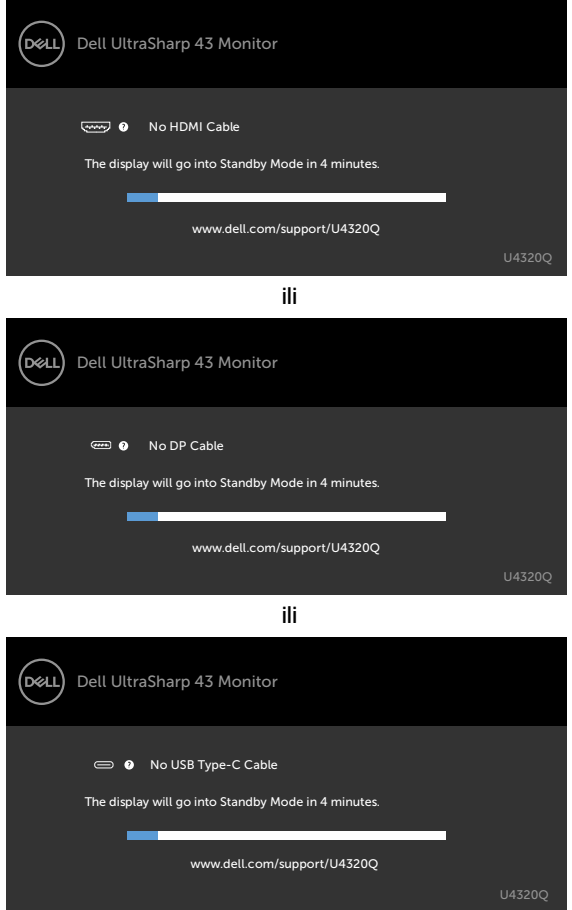

Prikazuje se poruka kada je kabl koji podržava alternativni režim DP povezan s monitor u okviru sledećih uslova:

- Kada je **Auto Select for USB-C (Automatski izbor za USB C)** podešen na **Prompt for Multiple Inputs (Upit za višestruke ulaze)**.
- Kada je DP kabl povezan s monitorom.

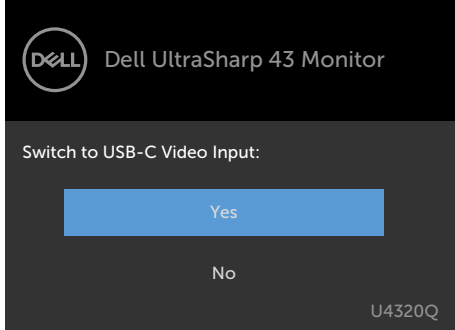

Ako je **USB-C Charging (Punjenje preko USB-C) 90W** podešeno na **Off During Power Off (Isključeno tokom isključivanja):**

• Kada izaberete stavke prikaza na ekranu za **USB-C Prioritization (Određivanje prioriteta USB-C)** na **High Resolution (Visoka rezolucija)** u funkciji Display (Prikaz) pojaviće se sledeća poruka:

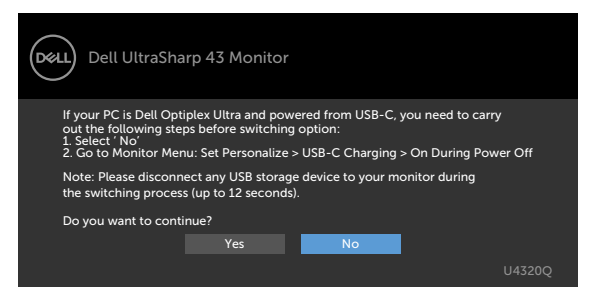

• Kada izaberete stavke prikaza na ekranu za **USB-C Prioritization (Određivanje prioriteta USB-C)** na **High Data Speed (Visoka brzina prenosa podataka)** u funkciji Display (Prikaz) pojaviće se sledeća poruka:

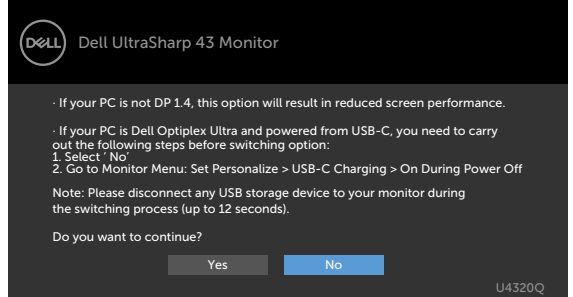

Ako je **USB-C Charging (Punjenje preko USB-C) 90W** podešeno na **On During Power Off (Uključeno tokom isključivanja)**, kada izaberete stavku prikaza na ekranu za **USB-C Prioritization (Određivanje prioriteta za USB-C)** na **High Resolution (Visoka rezolucija)** ili **High Data Speed (Visoka brzina prenosa podataka)** u funkciji Display (Prikaz) pojaviće se sledeća poruka:

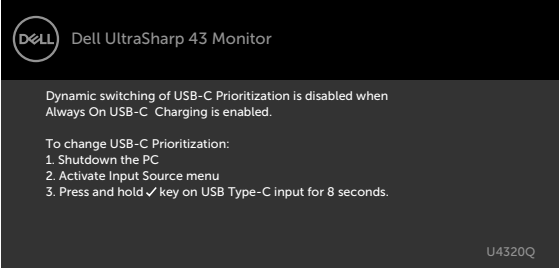

Kada je **USB-C Charging (Punjenje preko USB-C) 90W** podešeno na **Off During Power Off (Isključeno tokom isključivanja)** i **USB-C Prioritization (Određivanje prioriteta za USB-C)** je podešeno na **High Data Speed (Visoka brzina prenosa podataka)**:

**•** Kada izaberete stavke prikaza na ekranu za Factory Reset (Ponovno postavljanje na fabričke vrednosti) u okviru funkcije Other (Ostalo), pojaviće se sledeća poruka:

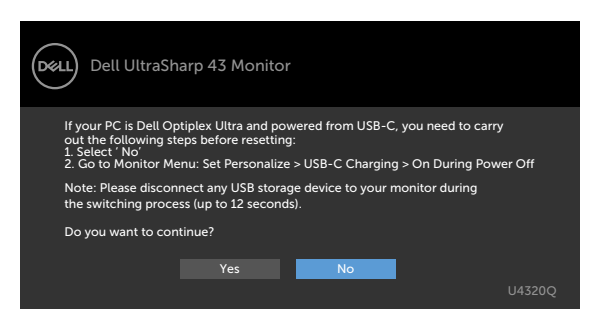

• Kada izaberete stavke prikaza na ekranu za Display Reset (Ponovno postavljanje prikaza) u okviru funkcije Display (Prikaz), pojaviće se sledeća poruka:

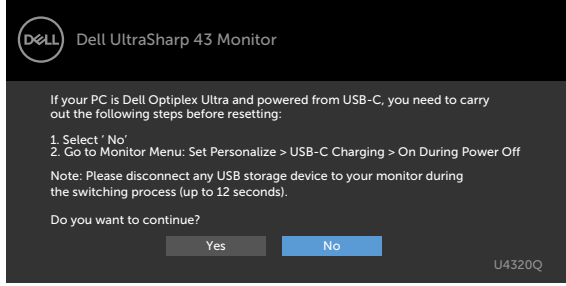

Kada je **USB-C Charging (Punjenje preko USB-C) 90W** podešeno na **On During Power Off (Uključeno tokom isključivanja)** i USB-C Prioritization (Određivanje prioriteta USB-C) podešeno na **High Data Speed (Visoka brzina prenosa podataka)**, kada izaberite stavke prikaza na ekranu za Factory Reset (Ponovno postavljanje na fabričke vrednosti) u okviru funkcije Other (Ostalo), pojaviće se sledeća poruka:

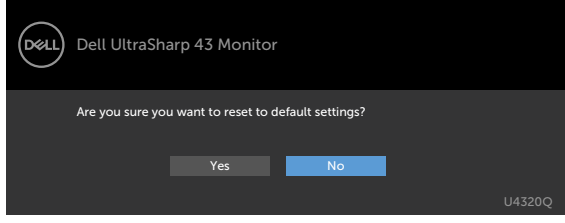

Kada izaberete "Da" za ponovno postavljanje na podrazumevana podešavanja, pojaviće se sledeća poruka:

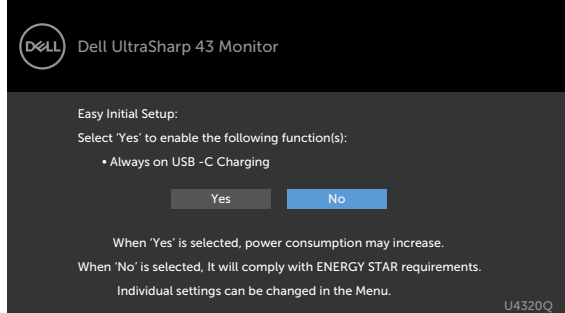

Kada izaberete "Ne", uradite drugi **Factory Reset (Ponovno postavljanje na fabričke vrednosti)**, pojaviće se sledeća poruka:

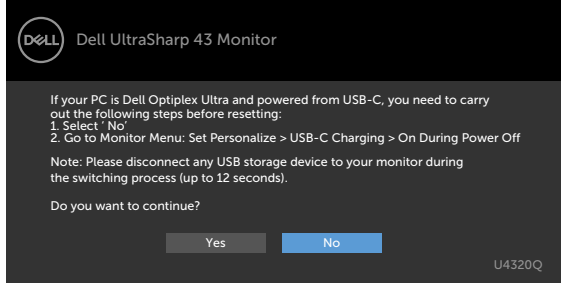

Izaberite stavke prikaza na ekranu Uključeno u režimu pripravnosti pomoću funkcije Personalizuj i prikazaće se sledeća poruka:

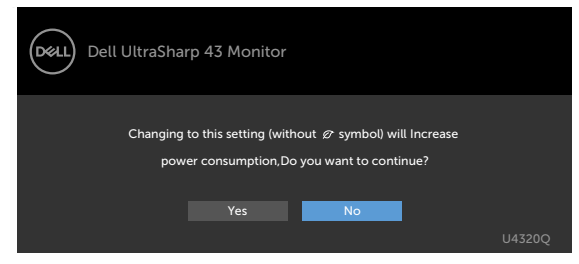

Ako podesite nivo osvetljenosti iznad podrazumevanog nivoa, preko 75%, prikazaće se sledeća poruka:

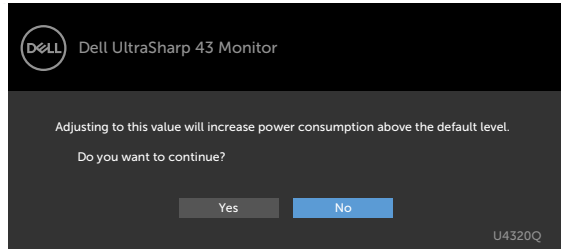

Za više informacija pogledajte [Rešavanje problema.](#page-50-1)

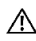

<span id="page-50-1"></span><span id="page-50-0"></span>

 **UPOZORENJE: Pre nego što počnete bilo koji postupak u ovom odeljku, pratite [Bezbednosna uputstva](#page-57-2).**

### **Samotestiranje**

Vaš monitor poseduje opciju za samotestiranje koja vam dozvoljava da proverite da li vaš monitor radi ispravno. Ako su vaš monitor i računar pravilno povezani, ali ekran monitora ostaje zatamnjen, pokrenite samostalni test monitora izvođenjem sledećih koraka:

- **1** Isključite i računar i monitor.
- **2** Isključite video kabl na zadnjem delu računara. Da biste osigurali pravilan rad samostalnog testiranja, uklonite sve digitalne i analogne kablove sa zadnjeg dela računara.
- **3** Uključite monitor.

Pokretni dijalog bi trebalo da se pojavi na ekranu (na crnoj pozadini) ako monitor ne može da otkrije video signal, a radi ispravno. Kada se nalazi u režimu samostalnog testiranja, LED indikator napajanja ostaje bele boje. Takođe, u zavisnosti od izabranog ulaza, jedan od dijaloga prikazanih ispod će se kontinuirano pomerati preko ekrana.

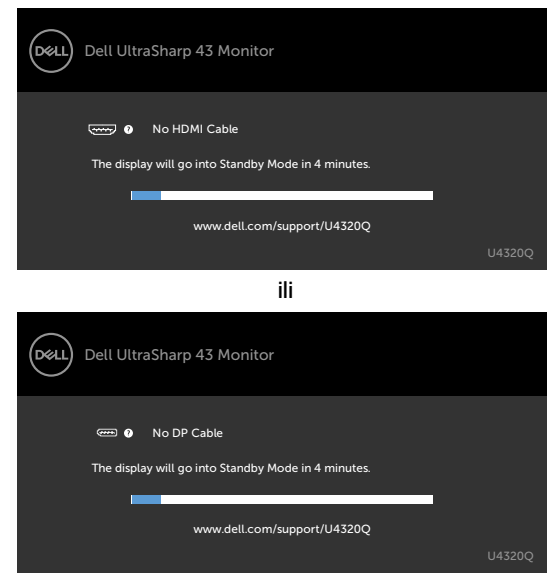

ili

<span id="page-51-0"></span>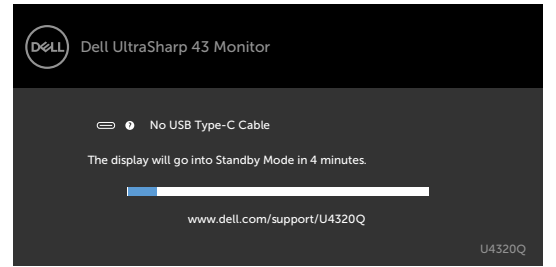

- **4** Ovaj dijalog se takođe pojavljuje tokom normalnog rada sistema, ako se video kabl izvuče ili ošteti.
- **5** Isključite monitor i ponovo povežite video kabl; zatim uključite i računar i monitor.

Ako ekran vašeg monitora ostane prazan nakon korišćenja prethodnog postupka, proverite vašu video karticu i računar jer vaš monitor radi ispravno.

## <span id="page-51-1"></span>**Ugrađena dijagnostika**

Vaš monitor ima ugrađen dijagnostički alat koji vam pomaže da utvrdite da li je greška ekrana koju primećujete kvar monitora ili problem s vašim računarom i video karticom.

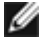

 **NAPOMENA:** Ugrađenu dijagnostiku možete da pokrenete samo kada je video kabl izvučen, a monitor se nalazi u režimu samostalnog testiranja.

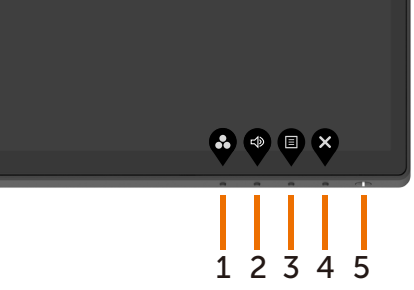

Da biste pokrenuli ugrađenu dijagnostiku:

- **1** Proverite da li je ekran čist (da nema čestica prašine na površini ekrana).
- **2** Izvucite video kabl(ove) sa zadnjeg dela računara ili monitora. Monitor zatim prelazi u režim samostalnog testiranja.
- **3** Pritisnite i držite **taster 4** 4 sekunde. Sistem će prikazati poruku prikaza na ekranu,

izaberite i pritisnite , nakon čega će sistem preći u režim BID. Prikazuje se sivi ekran.

- **4** Pažljivo proverite da li postoje nepravilnosti na ekranu.
- **5** Ponovo pritisnite **taster 1** na prednjem panelu. Boja ekrana se menja u crvenu.
- **6** Proverite da li na ekranu postoji neka nepravilnost.
- **7** Ponovite korake 5 i 6 da biste proverili displej sa zelenim, plavim, crnim i belim ekranima i ekranom sa tekstom.

Test je završen kada se pojavi ekran sa tekstom. Da biste izašli, ponovo pritisnite **taster 1**. Ako ne otkrijete nijednu nepravilnost na ekranu koristeći ugrađeni dijagnostički alat, to znači da monitor pravilno radi. Proverite video karticu i računar.

## <span id="page-52-1"></span><span id="page-52-0"></span>**Određivanje prioriteta USB-C kada je punjenje preko USB-C podešeno na Uključeno tokom isključivanja**

Ako je [USB-C Charging \(Punjenje preko USB-C\)](#page-41-0) podešeno na **On During Power Off (Uključeno tokom isključivanja)**, monitor vam omogućava da odredite podešavanja određivanja prioriteta USB-C samo kada je vaš računar isključen.

- **1** Uverite se da je vaš računar isključen.
- **2** Pritisnite bilo koje dugme za kontrolu osim dugmeta za napajanje da biste prikazali meni prečice za **Input Source (Izvor ulaza)**.
- **3** Koristite duame **in** ili **v** da biste označili USB Type-C (USB tip C).

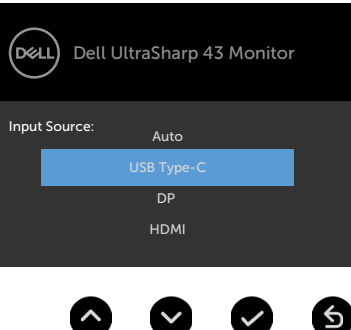

- **4** Pritisnite i držite dugme **približno 8 sekundi**.
- **5** Pojaviće se poruka za konfiguraciju **USB-C Prioritization (Određivanje prioriteta USB-C).**

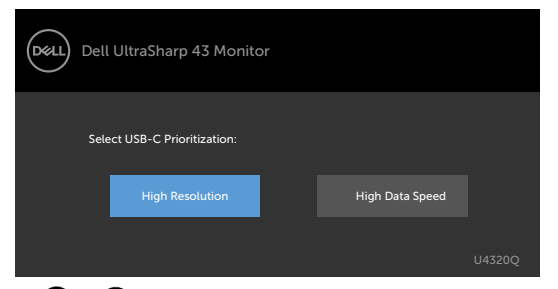

- **6** Koristite dugme **d** ili **D** da biste odredili željeni prioritet prenosa.
- **7** Ovo podešavanje će biti aktivno nakon što uključite računar.

## <span id="page-53-0"></span>**PIP/PBP Mode (PIP/PBP režim)**

Ako vaš monitor ne prikazuje sliku na celom ekranu ili rezolucija nije izvorna rezolucija režima PIP/PBP, to može da bude usled ponašanja grafičke kartice. Pratite korake ispod.

 **1** Kliknite desnim tasterom na radnu površinu i izaberite **Display settings (Podešavanja prikaza)**.

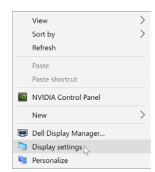

**2** Izaberite **Advanced display settings (Napredna podešavanja prikaza)**.

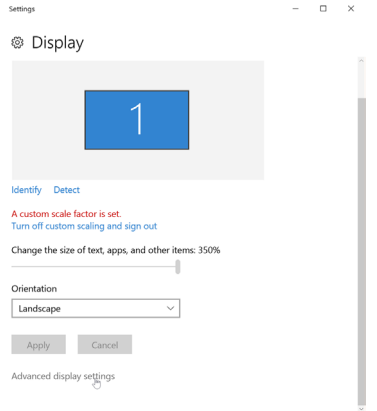

 **3** Izaberite preporučenu rezoluciju po grafičkoj kartici, a zatim kliknite na dugme **Apply (Primeni)**.

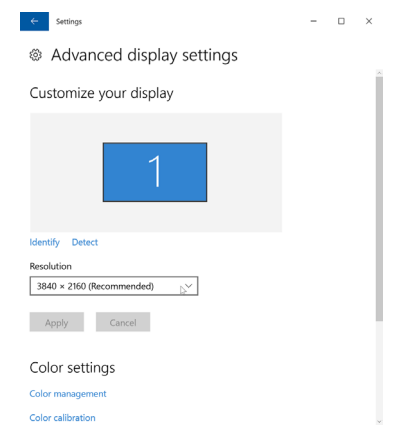

## <span id="page-54-0"></span>**Uobičajeni problemi**

Sledeća tabela sadrži opšte informacije o uobičajenim problemima monitora na koje možete da naiđete, kao i moguća rešenja:

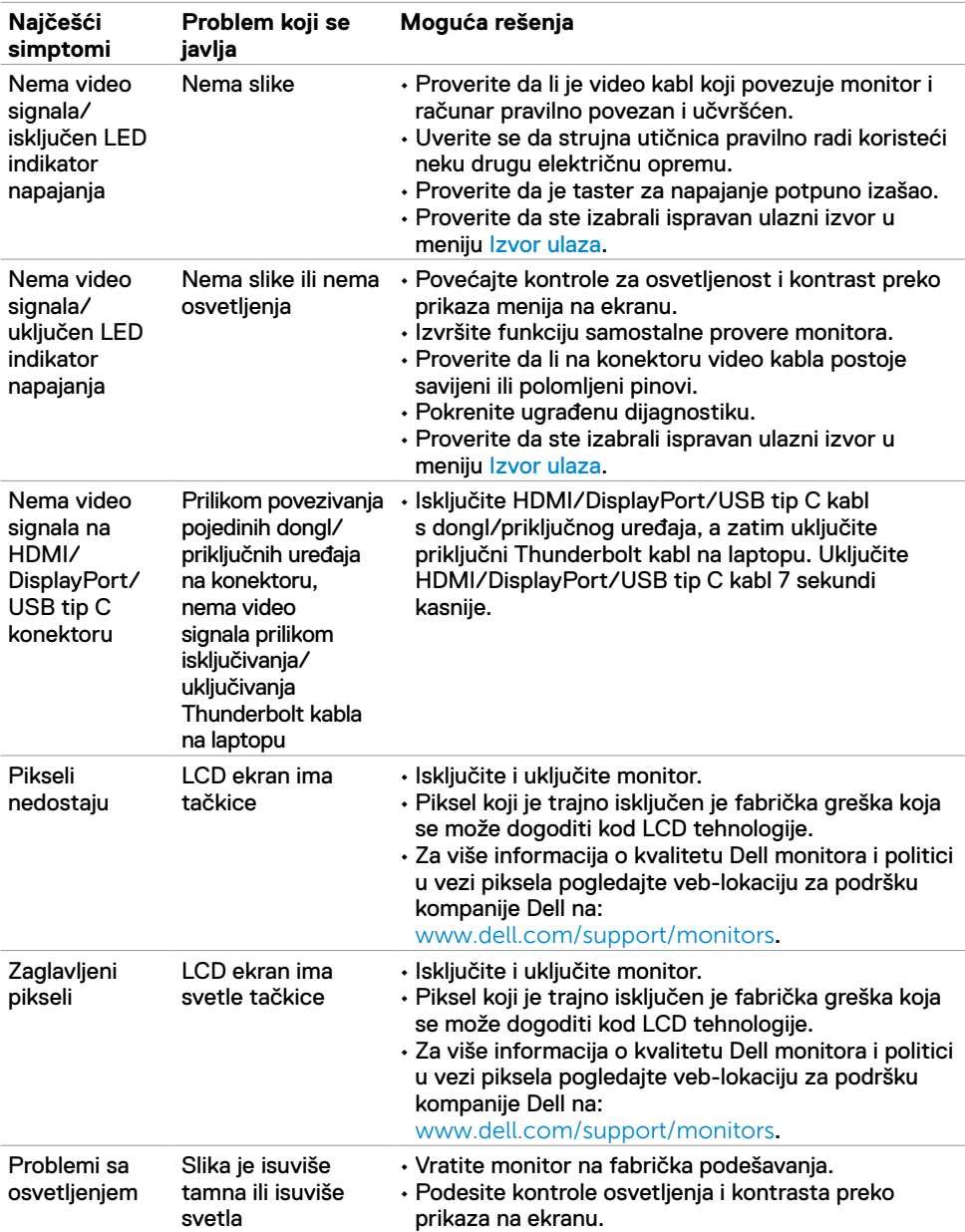

<span id="page-55-0"></span>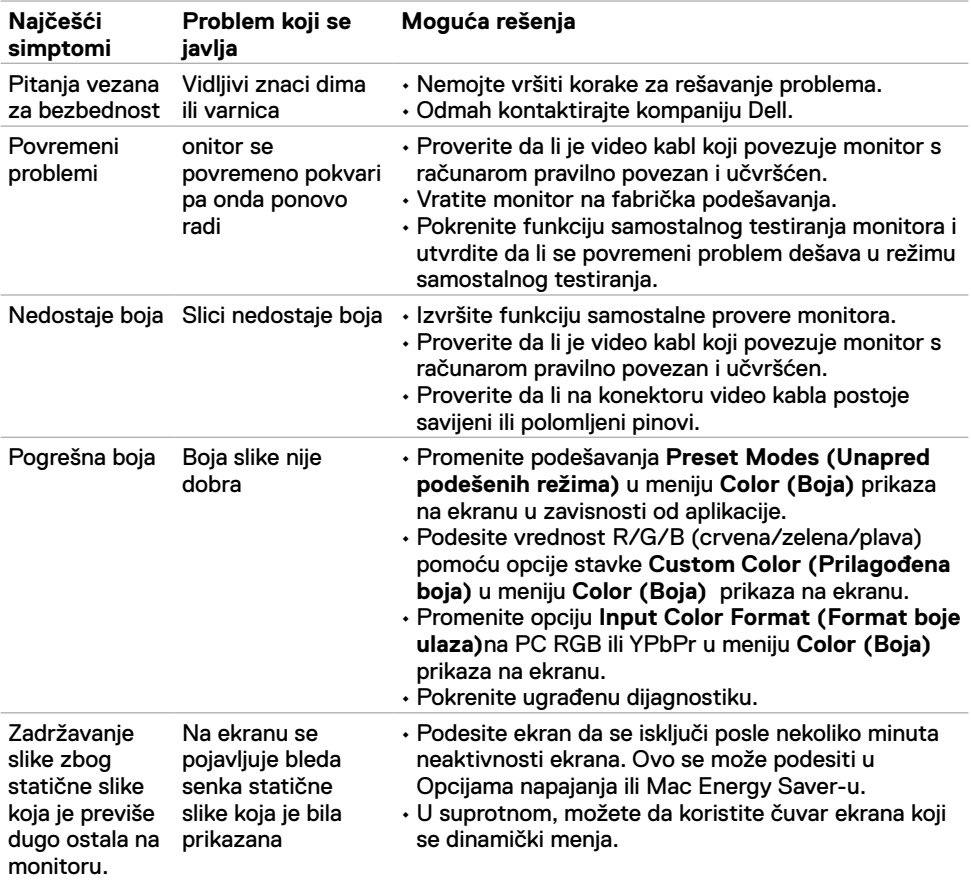

## **Problemi vezani za određeni proizvod**

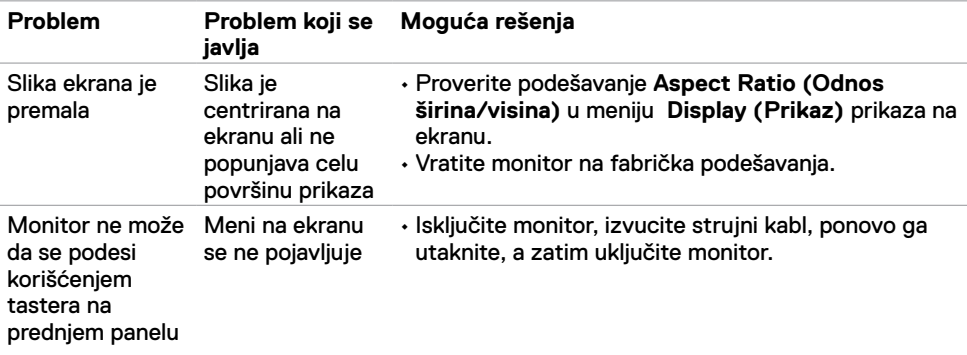

<span id="page-56-0"></span>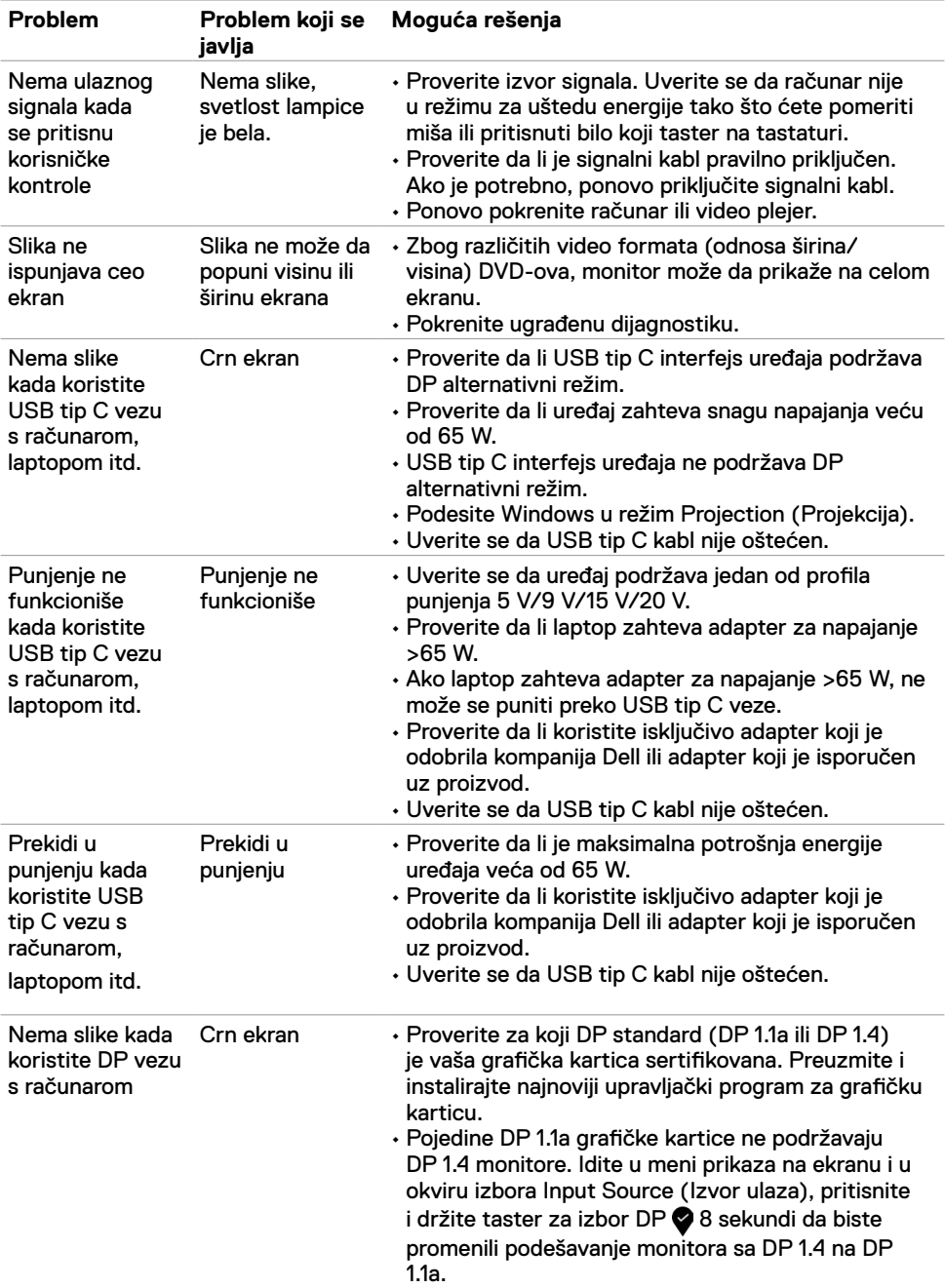

<span id="page-57-0"></span> $\overline{a}$ 

### <span id="page-57-2"></span>**Bezbednosna uputstva**

Kod ekrana sa sjajnim okvirima korisnik treba da uzme u obzir poziciju ekrana, pošto okviri mogu da prouzrokuju ometajuće refleksije od okolnih svetlih i sjajnih površina.

 **UPOZORENJE: Upotreba kontrola, podešavanja ili postupaka izuzev onih koji su navedeni u ovoj dokumentaciji može prouzrokovati izlaganje strujnom udaru, opasnostima od električne struje i/ili mehaničkim opasnostima.**

Za informacije o bezbednosnim uputstvima pogledajte Bezbednosne, ekološke i regulatorne informacije (SERI).

## **Obaveštenja od FCC (samo u SAD) i druge regulatorne informacije**

Za obaveštenja od FCC i druge regulatorne informacije pogledajte veb-lokaciju regulatorne usklađenosti koja se nalazi na adresi www.dell.com/regulatory\_compliance.

## <span id="page-57-1"></span>**Kontaktiranje kompanije Dell**

Za kupce u Sjedinjenim Državama – pozovite 800-WWW-DELL (800-999-3355)

 **NAPOMENA:** Ako nemate aktivnu internet vezu, možete da pronađete kontakt informacije na računu, fakturi, pakovanju ili u katalogu proizvoda kompanije Dell.

Kompanija Dell obezbeđuje više opcija za podršku i servisiranje na mreži i putem telefona. Dostupnost se razlikuje u zavisnosti od države i proizvoda, a neke usluge možda neće biti dostupne na vašem području.

#### **Da biste dobili sadržaj podrške za monitor na internetu:**

Pogledajte lokaciju www.dell.com/support/monitors.

#### **Da biste kontaktirali s kompanijom Dell u vezi prodaje, tehničke podrške ili pitanja u vezi sa uslugama za korisnike:**

- **1** Idite na www.dell.com/support.
- **2** Potvrdite svoju zemlju ili region u padajućem meniju Choose A Country/Region (Izaberite zemlju/region) u donjem desnom uglu stranice.
- **3** kliknite na **Contact Us (Obratite nam se)** pored padajuće liste sa zemljama.
- **4** Izaberite odgovarajuću uslugu ili vezu za podršku na osnovu vaših potreba.
- **5** Izaberite način na koji želite da kontaktirate s kompanijom Dell koji vam najviše odgovara.

## <span id="page-58-0"></span>**Baza podataka EU o oznakama energetske efikasnosti i list sa informacijama o proizvodu**

**U4320Q:** <https://eprel.ec.europa.eu/qr/344908>

## **Podešavanje vašeg monitora**

#### **Podešavanje rezolucije prikaza na 3840 x 2160 (maksimalno)**

Za najbolje performanse podesite rezoluciju prikaza na **3840 x 2160** piksela izvođenjem sledećih koraka:

#### **U operativnom sistemu Windows Vista, Windows 7, Windows 8 ili Windows 8.1:**

- **1** Samo za Windows 8 ili Windows 8.1, izaberite pločicu Desktop (Radna površina) da biste prebacili na klasičnu radnu površinu. Za operativne sisteme Windows Vista i Windows 7 preskočite ovaj korak.
- **2** Kliknite desnim tasterom na radnu površinu i kliknite na opciju **Screen Resolution (Rezolucija ekrana)**.
- **3** Kliknite na padajuću listu rezolucije ekrana i izaberite **3840 x 2160**.
- **4** Kliknite na **OK (U redu)**.

#### **U operativnom sistemu Windows 10:**

- **1** Kliknite desnim tasterom na radnu površinu i kliknite na opciju **Display Settings (Podešavanja prikaza)**.
- **2** Kliknite na **Advanced display settings (Napredna podešavanja prikaza)**.
- **3** Kliknite na padajuću listu **Resolution (Rezolucija)** i izaberite **3840 x 2160**.
- **4** Kliknite na **Apply (Primeni)**.

Ako ne vidite preporučenu rezoluciju kao opciju, možda ćete morati da ažurirate upravljački program za grafičku karticu. Molimo vas, odaberite situaciju ispod koja najbolje opisuje kompjuterski sistem koji koristite i pratite date korake.

#### **Dell kompjuter**

- **1** Idite na www.dell.com/support, unesite servisnu oznaku i preuzmite najnoviji upravljački program za vašu grafičku karticu.
- **2** Nakon instaliranja upravljačkog programa za grafički adapter, pokušajte da ponovo podesite rezoluciju na **3840 x 2160**.

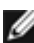

**NAPOMENA:** Ako ne možete da podesite rezoluciju na **3840 x 2160**, obratite se kompaniji Dell da se raspitate o grafičkom adapteru koji podržava ove rezolucije.

#### **Drugi kompjuter (nije Dell)**

#### **U operativnom sistemu Windows Vista, Windows 7, Windows 8 ili Windows 8.1:**

- **1** Samo za Windows 8 ili Windows 8.1, izaberite pločicu Desktop (Radna površina) da biste prebacili na klasičnu radnu površinu. Za operativne sisteme Windows Vista i Windows 7 preskočite ovaj korak.
- **2** Kliknite desnim tasterom na radnu površinu i kliknite na opciju **Personalization (Personalizacija)**.
- **3** Kliknite na **Change Display Settings (Promeni podešavanja ekrana)**.
- **4** Kliknite na **Advanced Settings (Napredna podešavanja)**.
- **5** Identifikujte proizvođača vaše grafičke kartice iz opisa na vrhu prozora (npr. NVIDIA, AMD, Intel itd).
- **6** Pogledajte veb-lokaciju proizvođača vaše grafičke kartice za ažuriran upravljački program (na primer, www.amd.com ili www.nvidia.com).
- **7** Nakon instaliranja upravljačkog programa za grafičku karticu, pokušajte da ponovo podesite rezoluciju na **3840 x 2160**.
- **U operativnom sistemu Windows 10:**
	- **1** Kliknite desnim tasterom na radnu površinu i kliknite na opciju **Display Settings (Podešavanja prikaza)**.
	- **2** Kliknite na **Advanced display settings (Napredna podešavanja prikaza)**.
	- **3** Kliknite na **Display adapter properties (Prikaži svojstva adaptera).**
	- **4** Identifikujte proizvođača vaše grafičke kartice iz opisa na vrhu prozora (npr. NVIDIA, AMD, Intel itd).
	- **5** Pogledajte veb-lokaciju proizvođača vaše grafičke kartice za ažuriran upravljački program (na primer, www.amd.com ili www.nvidia.com).
	- **6** Nakon instaliranja upravljačkog programa za grafičku karticu, pokušajte da ponovo podesite rezoluciju na **3840 x 2160**.

 **NAPOMENA:** Ako ne možete da podesite predloženu rezoluciju, obratite se proizvođaču svog računara ili razmislite o kupovini grafičkog adaptera koji podržava tu video rezoluciju.

## <span id="page-60-0"></span>**Smernice za održavanje**

### **Čišćenje vašeg monitora**

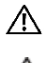

 **UPOZORENJE: Pre čišćenja monitora, isključite strujni kabl monitora iz električne utičnice.**

 **OPREZ: Pročitajte sledeća [Bezbednosna uputstva](#page-57-2) pre čišćenja monitora.**

Za najbolje prakse pratite ova uputstva u dolenavedenoj listi prilikom raspakivanja i čišćenja monitora ili rukovanja vašim monitorom:

- Da biste očistili antistatički ekran, blago pokvasite vodom meku, čistu krpu. Ako je moguće, koristite posebne maramice za čišćenje ekrana ili rastvor pogodan za antistatički premaz. Ne koristite benzen, razređivač, amonijak, abrazivna sredstva za čišćenje niti kompresovani vazduh.
- Za čišćenje monitora koristite meku, blago nakvašenu krpu. Izbegnite korišćenje bilo koje vrste deterdženta, pošto određeni deterdženti ostavljaju mlečni film na monitoru.
- Ako primetite beli prah prilikom raspakivanja monitora, obrišite ga krpom.
- Pažljivo postupajte s monitorom, pošto monitori tamnije boje mogu zadobiti ogrebotine bele boje, koje će biti uočljivije nego na monitoru svetle boje.
- Da biste pomogli da se zadrži najbolji kvalitet slike na monitoru, koristite čuvar ekrana koji se dinamički menja i isključite monitor kada nije u upotrebi.